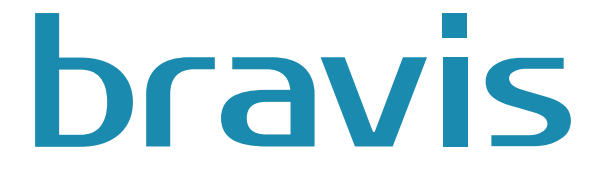

# ПЛАНШЕТНИЙ ПК

Модель: **BRAVIS NB961 9.6" 3G** 

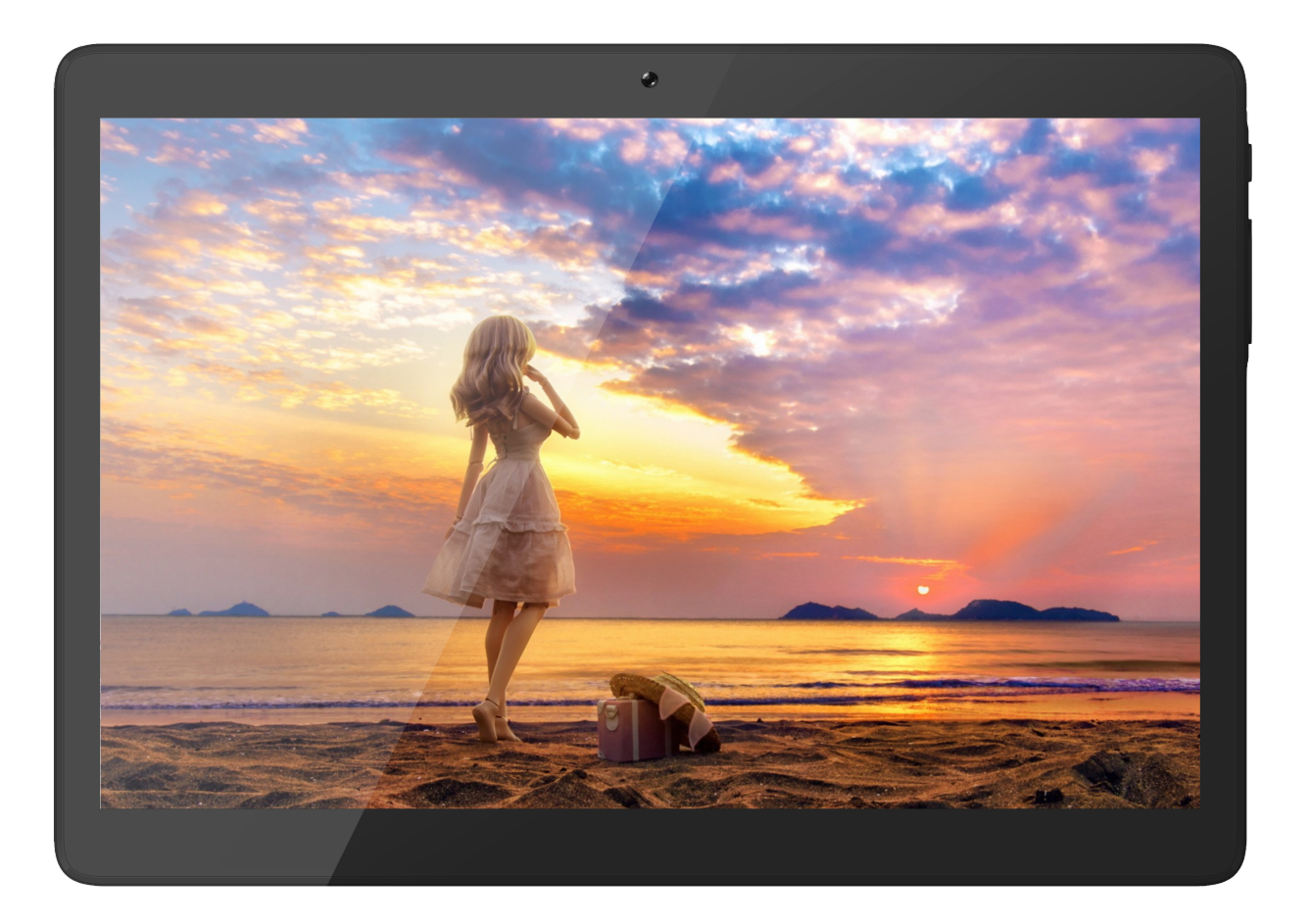

# Інструкція з експлуатації

# Підготовка пристрою до роботи

## Комплектація

Перевірте в упаковці наявність наступних комплектуючих:

- Планшет  $\bullet$
- Інструкція з експлуатації  $\bullet$
- $\bullet$ Гарантійний талон
- $\bullet$ Зарядний пристрій
- Навушники
- USB-кабель

## Зарядка акумулятора

Перед використанням пристрою в перший раз, необхідно зарядити акумулятор.

- 1. Ви можете зарядити пристрій за допомогою зарядного пристрою або шляхом підключення пристрою до комп'ютера за допомогою USB кабелю.
- 2. Якщо операційна система пристрою вимкнена, то при закінченні зарядки на екрані з'явитися індикатор повного заряду акумулятора.

Попередження: Використовуйте тільки оригінальні зарядні пристрої. Використання несумісних зарядних пристроїв або кабелів може призвести до вибуху акумулятора чи пошкодження пристрою.

## Встановлення SIM-карт

Вам необхідно вставити SIM-карти для використання в пристрої функції телефону. Щоб вставити SIM-карти, виконайте наступне:

- 1. Переконайтеся в тому, що контакти цієї карти звернені всередину пристрою.
- 2. Вставте кожну SIM-карту в відповідний слот до клацання.

## Встановлення карти пам'яті

Для зберігання додаткових мультимедійних файлів, необхідно вставити карту пам'яті.

- 1. Вставте карту пам'яті контактами вниз.
- 2. Вставте карту пам'яті в слот до клацання.

Примітка: Наша компанія використовує підтримку галузевих стандартів відносно карт пам'яті, але деякі бренди можуть бути неповністю сумісними з вашим пристроєм.

## Початок роботи

## Включення і виключення пристрою

Щоб включити пристрій, натисніть і утримуйте кнопку живлення.

Щоб вимкнути пристрій, натисніть і утримуйте кнопку живлення, а потім натисніть на екрані кнопку «Відключити живлення».

## Перемикання в режим «польоту»

Щоб використовувати тільки безмережеві функції пристрою, Ви можете переключитися в режим польоту. Будь ласка, дотримуйтесь інструкцій нижче, щоб включити режим польоту:

Натисніть режим Налаштування - Далі - Режим польоту змініть статус функції для її активації.

### Зовнішній вигляд пристрою

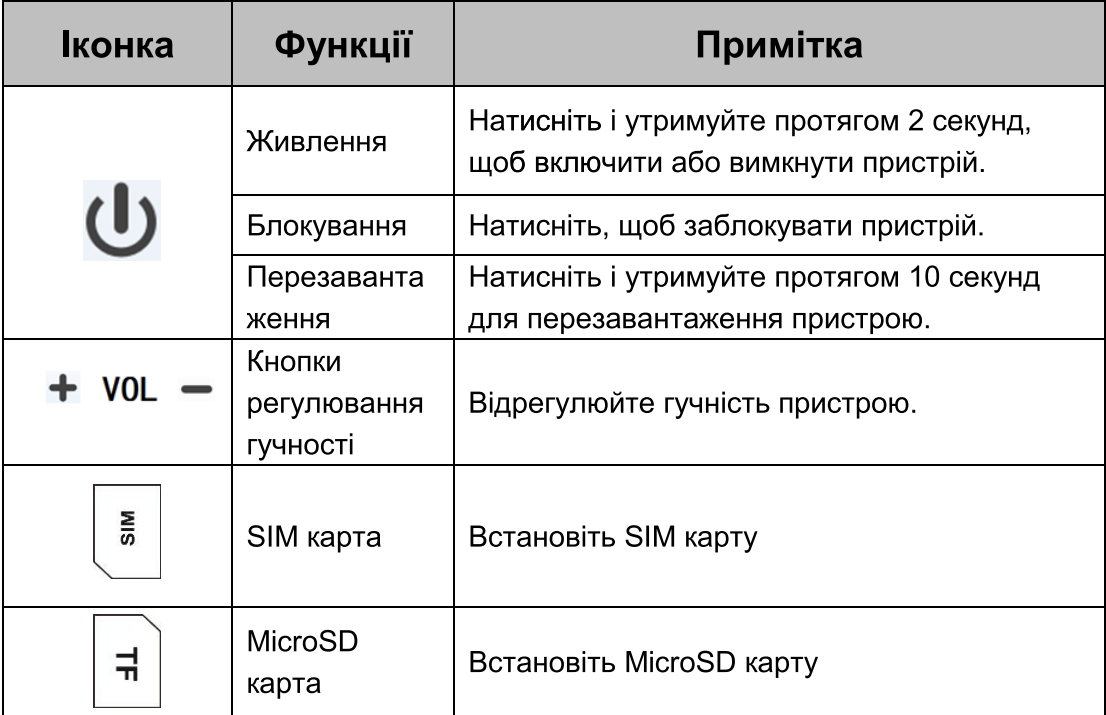

## Головний екран

Головний екран має кілька панелей. Прокрутіть вліво або вправо на панелі головного екрану, для перегляду іконок індикаторів, віджетів, ярликів додатків і інших елементів.

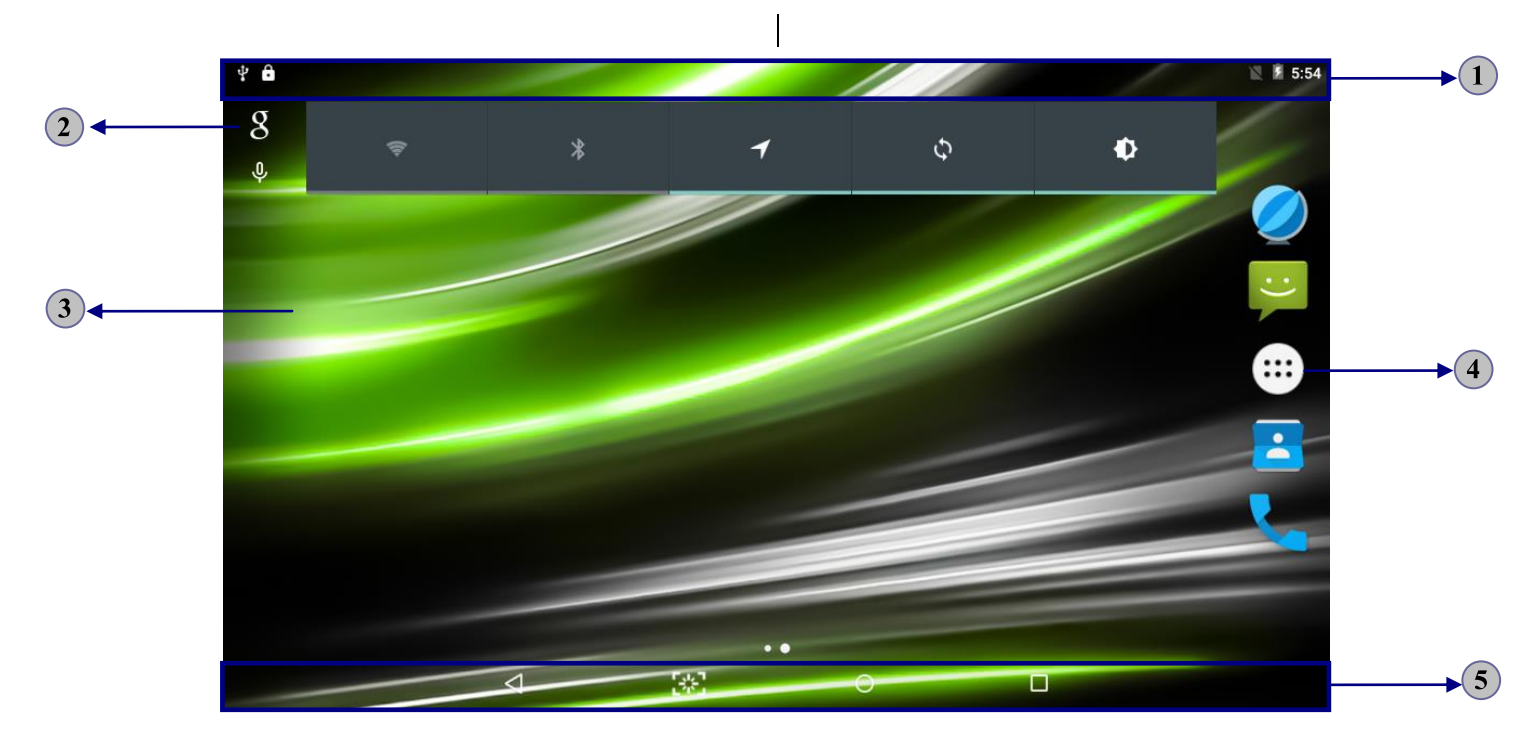

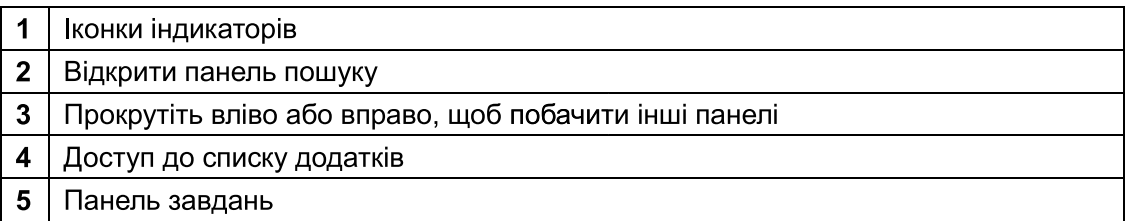

## Додавання елементів на головний екран

Ви можете додавати елементи на головному екрані, слідуючи нижче наведеним інструкціям.

## Додати ярлики додатків на головному екрані

Натисніть на значок «додатки» для доступу до списку додатків.

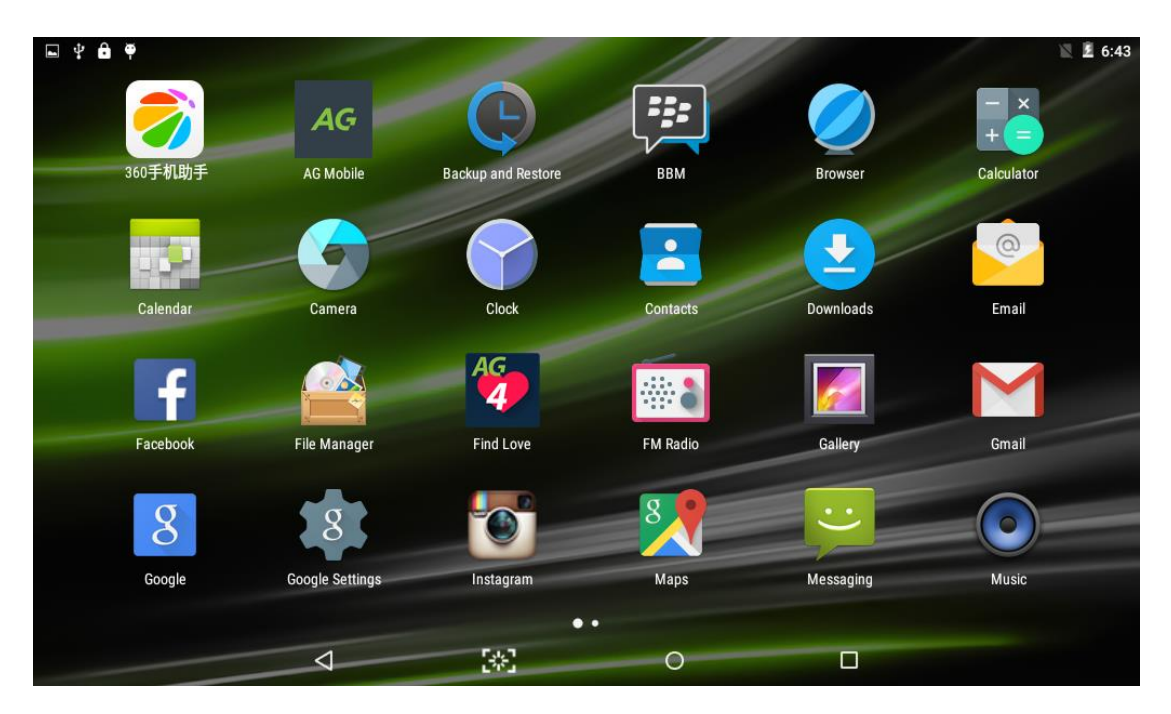

Щоб додати елементи на головному екрані, натисніть і утримуйте обраний елемент, а потім перетягніть його на нове місце.

#### Додавання віджетів на головний екран  $\blacklozenge$

Натисніть і утримуйте порожню область на головному екрані, щоб відкрити екран, показаний нижче.

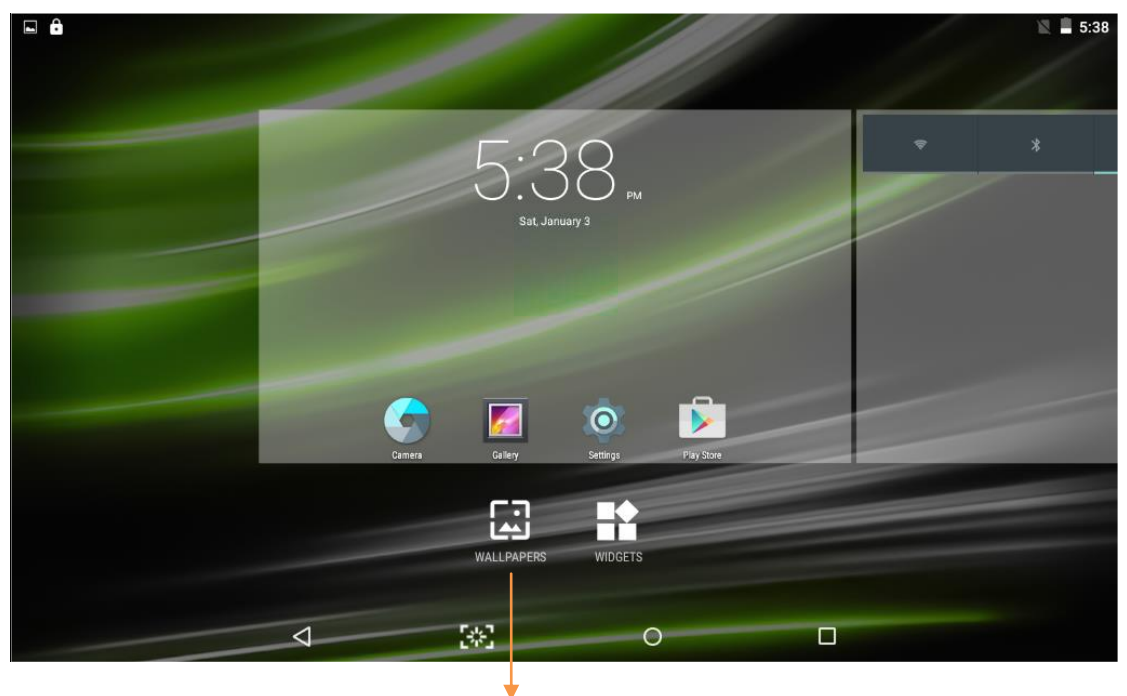

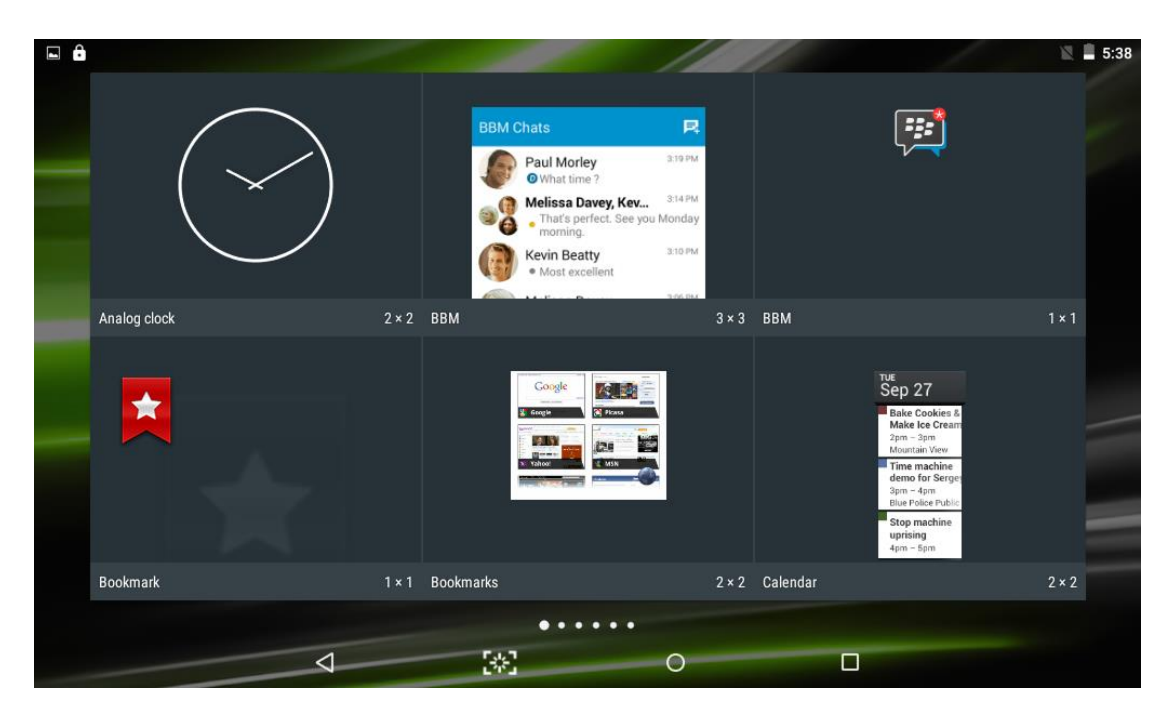

Щоб додати елементи на головному екрані, натисніть і утримуйте обраний елемент,

а потім перетягніть його на нове місце.

Видалення елементів з головного екрану

Щоб видалити елементи з головного екрану, натисніть і утримуйте обраний елемент,

потім перетягніть його в область Х у верхній частині головного екрану.

## Панель завдань

Панель завдань показана в нижній частині екрана. Вона відображає часто використовувані кнопки опцій.

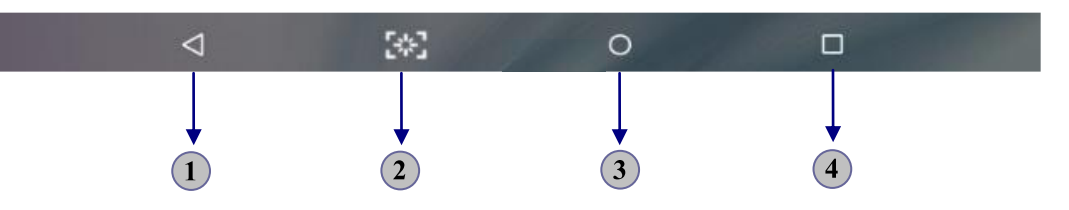

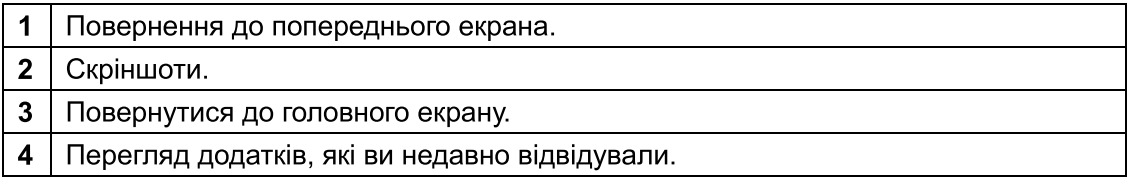

## Сповіщення та рядок стану

Рядок розташований в верхній частині екрану. Він відображає рівень заряду батарей, рівень сигналу Wi-Fi, час і так далі.

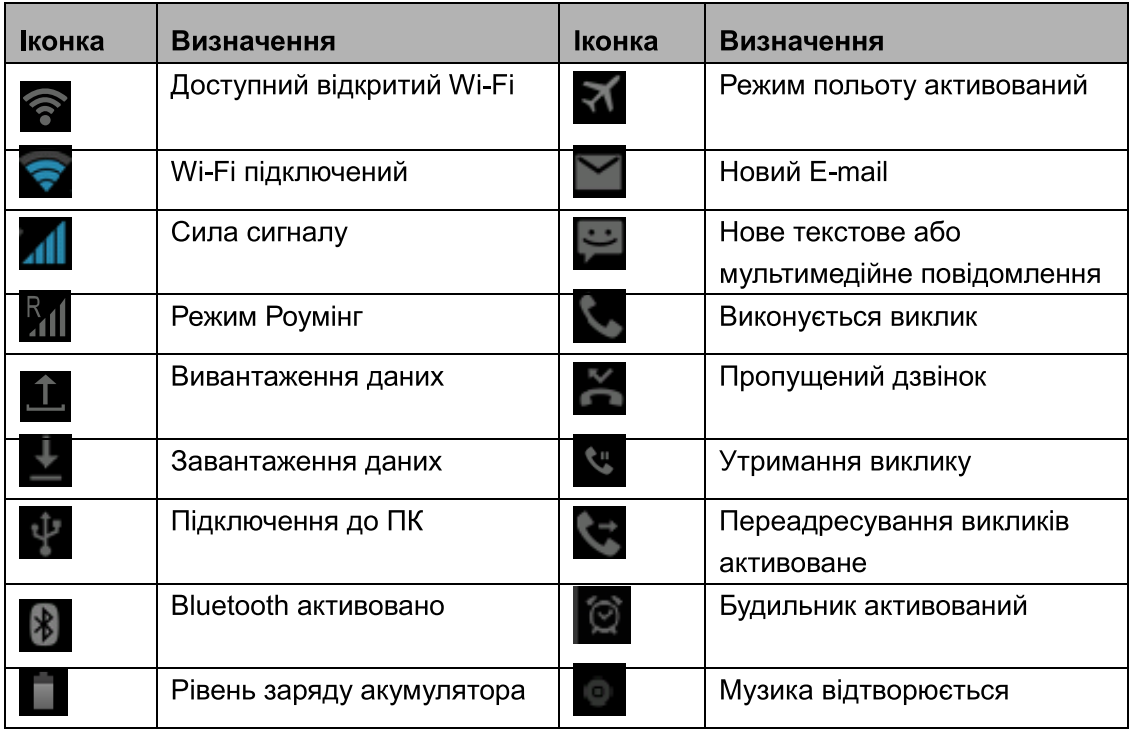

Для того, щоб показати випадаючий список недавніх повідомлень, перетягніть ліву область панелі повідомлень вниз.

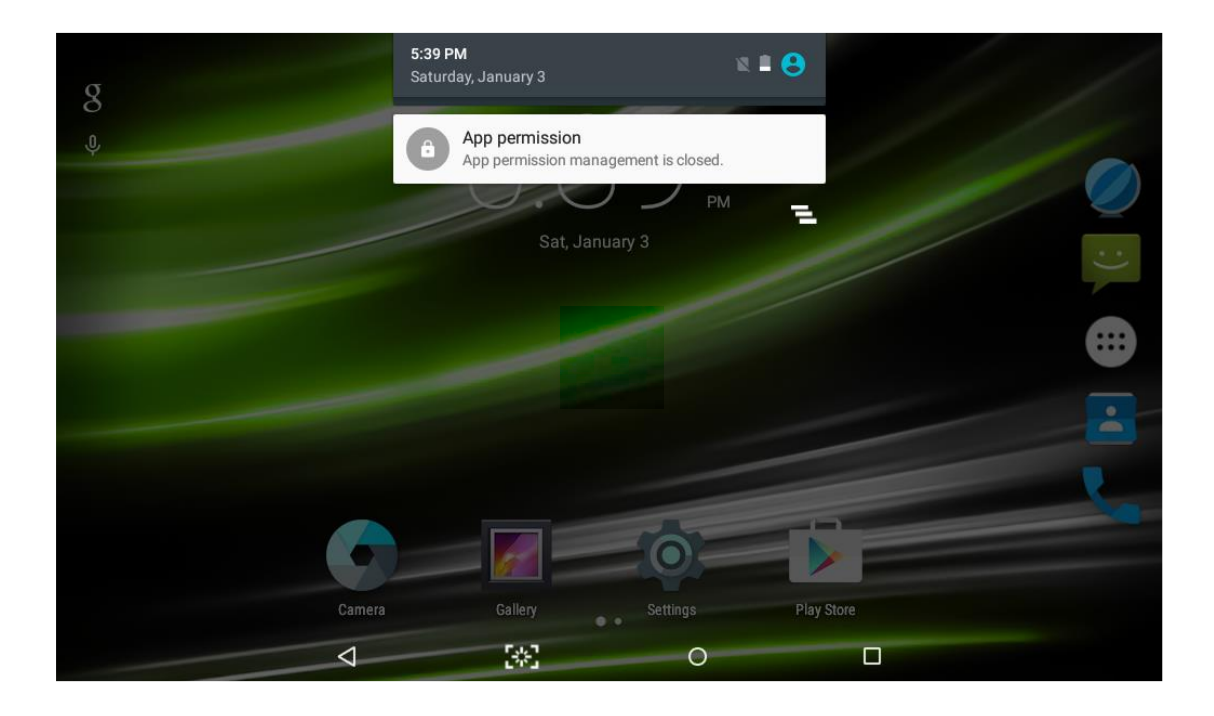

Для того, щоб показати випадаючий список налаштувань ярликів, перетягніть праву область рядку стану вниз.

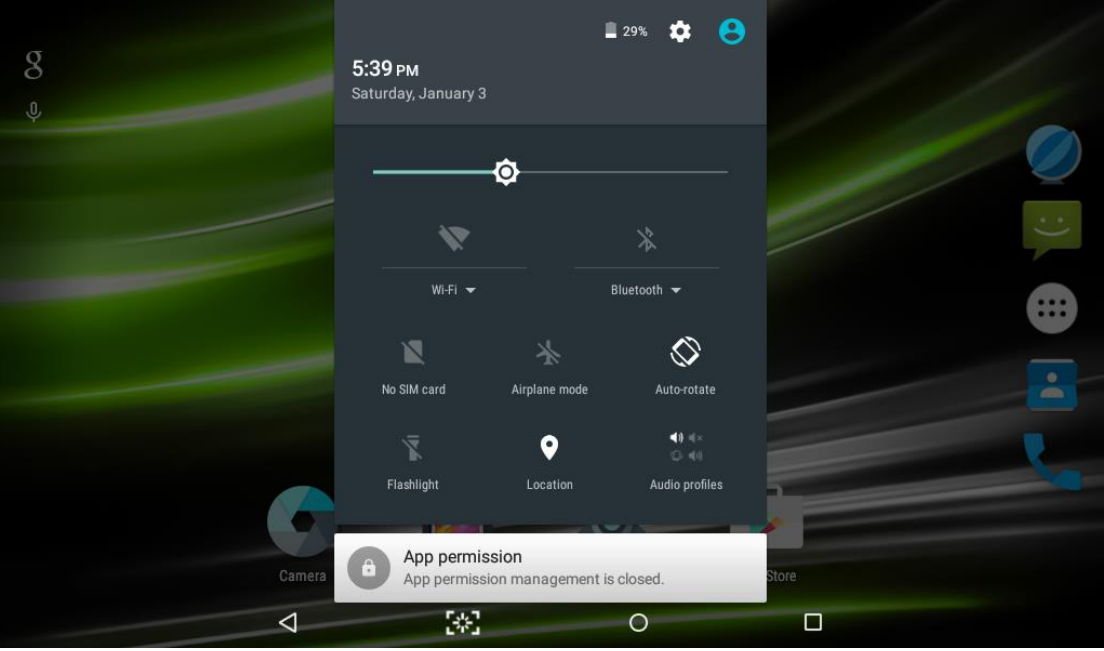

. Стан батареї.

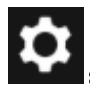

: Додаток Налаштування.

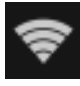

: Включення або вимкнення Wi-Fi з'єднання.

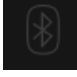

.<br>Включення або вимкнення функції Bluetooth.

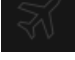

. Включення або вимкнення режиму польоту.

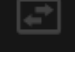

. Включення або вимкнення режиму передачі даних.

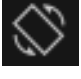

Включення або вимкнення функції автоматичного повороту екрану.

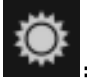

Регулювання рівня яскравості підсвічування екрану.

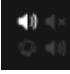

. Вибір профілю аудіо.

## Автоматичне обертання екрану

Якщо повернути пристрій під час його використання, інтерфейс буде автоматично повертатися. Щоб скасувати обертання інтерфейсу, перетягніть праву область рядка стану вниз, а потім вимкніть функцію автоматичного повороту.

#### Налаштування пристрою

Щоб налаштувати пристрій відповідно до ваших уподобань, виберіть додаток Налаштування зі списку додатків або на панелі повідомлень.

#### Управління додатками

Для того, щоб керувати програмами, встановленими на вашому пристрої, натисніть Налаштування - Додатки.

- 1. Щоб видалити додаток, виберіть ЗАВАНТАЖЕНІ, потім виберіть і натисніть Видалити потім натисніть ОК для підтвердження.
- 2. Щоб зупинити або змінити налаштування програми, виберіть ПРАЦЮЮЧІ або ВСІ, потім виберіть програму та натисніть потрібну опцію.

#### Безпека

Ви можете захистити пристрій і дані, встановивши блокування екрану або зашифрований ключ.

#### • Блокування екрану

Щоб встановити блокування екрану, натисніть Налаштування Безпека Блокування екрану зі списку додатків.

- Немас: Відхилення блокування екрану.  $\bullet$
- Провести по екрану: Провести по екрану, щоб розблокувати екран.
- Голосове розблокування : Розблокування телефону звуком власного голосу.
- Ключ: Графічний ключ розблокування. Дотримуйтесь інструкцій, щоб намалювати свою комбінацію ключа блокування. У відповідь на запит необхідно намалювати заданий ключ для розблокування екрану.
- PIN: Цифровий PIN-код для розблокування. У відповідь на запит, введіть PIN-код, щоб розблокувати екран.
- Пароль: Код доступу, для розблокування. У відповідь на запит, введіть пароль для розблокування екрану.

Режим сну

Виберіть Налаштування Екран Сплячий режим зі списку додатків. Ви можете встановити час затримки переходу екрану в сплячий режим.

#### Скидання налаштувань до заводських

Ви можете скинути системні налаштування і налаштування робочого столу до їх вихідних (заводських) значень за допомогою наступних кроків:

- 1. Виберіть Налаштування > Відновлення та скидання → Резервування даних зі списку додатків.
- 2. Натисніть Скидання налаштувань.

Якщо ви хочете видалити всі дані на планшеті, такі як музика, фотографії і будь-які інші дані, натисніть Скидання налаштувань +Скинути налаштування планшету потімнатисніть Стерти все, що призведе до скидання налаштувань до заводських і автоматичного видалення всіх даних з пам'яті планшета.

Попередження!: Скидання налаштувань до заводських видалить всі дані з пристрою і SD-карти, в тому числі ваш обліковий запис Google, налаштування системи і додатків за замовчуванням. Всі завантажені Вами додатки будуть видалені.

## Зв'язок

## Телефон

Для використання функції виклику, натисніть Телефон зі списку додатків.

#### • Виконання виклику

Для того, щоб здійснювати дзвінки, ви можете використовувати будь-який з чотирьох способів:

 $\bullet$ Введіть цифри за допомогою віртуальної цифрової клавіатури на екрані.

- Здійснювати виклики з журналу викликів.
- Здійснювати виклики зі списку контактів.
- Здійснювати виклики зі списку швидкого набору.

#### Відповідь на виклик

Щоб відповісти на дзвінок, перетягніть круглу зелену кнопку.

### Відхилити виклик або завершити виклик

Щоб відхилити виклик, перетягніть круглу червону кнопку.

Для завершення поточного виклику, натисніть червону кнопку.

#### • Налаштування викликів

Щоб змінити налаштування викликів, натисніть кнопку вибору в нижньому правому куті.

## 1. Номери фіксованого набору

Якщо режим FDN (фіксований набір) активований, пристрій обмежує вихідні виклики, за винятком номерів, збережених у списку FDN.

## 2. Швидкі відповіді

Ця функція призначена для відхилення виклику і одночасного надсилання заздалегідь підготовленого повідомлення.

#### 3. Голосова пошта

За допомогою мережевого сервісу переадресації виклику, ви можете направляти вхідні дзвінки на голосову пошту. Цю послугу ви можете замовити у провайдера стільникового зв'язку.

#### 4. Переадресація виклику

Переадресація викликів це мережева функція для надсилання вхідних викликів на інший вказаний номер.

#### 5. Очікування виклику

Якщо функція Очікування дзвінків активована, то мережа інформує про новий вхідний дзвінок під час поточного, при цьому ви можете зробити новий виклик під час розмови.

#### 6. Заборона викликів

Заборона викликів це мережева функція, призначена відфільтрувати певні вхідні або вихідні дзвінки...

## Повідомлення

Ми допоможемо вам навчитися створювати і відправляти текстові або мультимедійні повідомлення, а також переглядати або керувати повідомленнями, які ви відправили або отримали.

- Перегляд повідомлень
- 1. Виберіть Повідомлення зі списку додатків.
- 2. Натисніть на повідомлення, щоб переглянути детальну інформацію.
- Створення і відправка SMS
- 1. Натисніть  $\blacksquare$
- 2. У полі Ім'я або Номер, необхідно ввести номер мобільного телефону одержувача вручну або натисніть **- для додавання номера зі списку** контактів. Якщо ви введете більше одного номера, необхідно розділити ці номери комою.
- 3. В полі Повідомлення, введіть текст повідомлення.
- 4. Натисніть для відправки повідомлення.
- Створення і відправка MMS

Мультимедійні повідомлення можуть містити зображення, звук і текст.

- Натисніть щоб створити нове повідомлення.  $1<sup>1</sup>$
- 2. Натисніть  $\bullet$
- $3.$ Виберіть один з перерахованих нижче пунктів.
	- Галерея: Вибрати зображення.
	- Створити нове зображення: Створити і вставити нове зображення.
	- Відео: Вставити відеокліп.
	- Створити нове відео: Створити і вставити новий відеокліп.
	- Аудіо: Вставити звуковий трек.
	- Контакт: Вставити контакти.
	- Календар: Вставити подію.
	- Запис звуку: Записати і вставити звуковий трек.
	- Слайд-шоу: Додати кілька слайдів.
- 4. У полі Ім'я або Номер, введіть телефонні номери одержувача вручну або натисніть <sup>\*\*</sup> для додавання номера зі списку контактів. Якщо ви введете

більше одного номера, необхідно розділити ці номери комою.

- 5. У полі Повідомлення, введіть текст повідомлення.
- 6. Натисніть для відправки повідомлення.

## Варіанти підключень

## Підключення USB

Ви можете підключити ваш пристрій до комп'ютера і використовувати його в якості знімного диска, який дозволяє отримати доступ до каталогу файлів.

- 1. Якщо ви хочете передавати файли з або на карту пам'яті, вставте карту пам'яті в пристрій.
- 2. За допомогою кабелю USB підключіть пристрій до персонального комп'ютера.
- 3. Відкрийте панель сповіщень, виберіть USB підключення.
- 4. Натисніть З'єднати як носій.
- 5. Відкрийте папку для перегляду файлів.
- 6. Скопіюйте файли з ПК на карту пам'яті.

### Wi-Fi

За допомогою Wi-Fi, ви можете підключитися до Інтернету або інших мережевих пристроїв з доступною бездротовою точкою доступу.

#### • Включенння функції Wi-Fi

- 1. У списку додатків потрібно увійти в Налаштування.
- 2. В області бездротових і мереж, включити функцію Wi-Fi.

#### ◆ Знайти і підключитися до Wi-Fi

- 1. Після того, як функцію Wi-Fi буде активовано, пристрій автоматично виконає пошук доступного з'єднання з Wi-Fi.
- 2. Виберіть мережу.
- 3. Введіть пароль для доступу до мережі (при необхідності).
- 4. Виберіть З'єднатися.

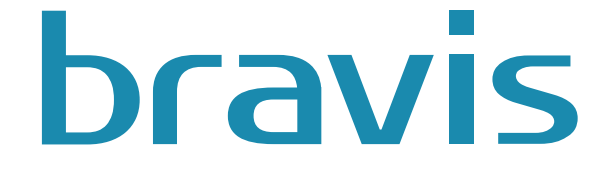

# ПЛАНШЕТНЫЙ ПК

Модель: **BRAVIS NB961 9.6" 3G** 

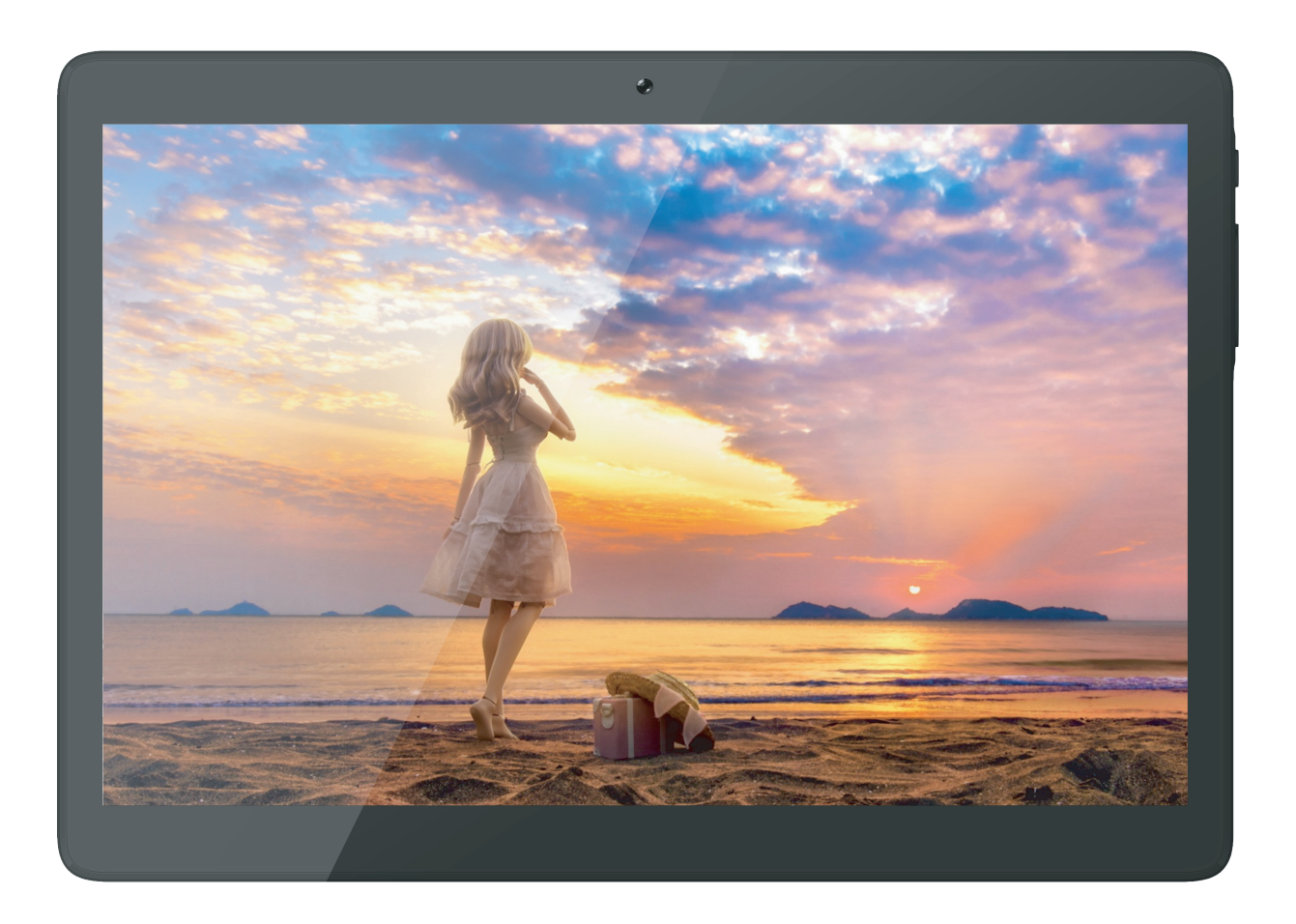

# Инструкция по эксплуатации

# Подготовка устройства к работе

## Комплектация

Проверьте в упаковке наличие следующих комплектующих:

- Планшет
- $\bullet$ Инструкция по эксплуатации
- $\bullet$ Гарантийный талон
- Зарядное устройство  $\bullet$
- $\bullet$ Наушники
- USB-кабель

## Зарядка аккумулятора

Перед использованием устройства в первый раз, необходимо зарядить аккумулятор.

- 3. Вы можете зарядить устройство с помощью зарядного устройства или путем подключения устройства к компьютеру с помощью USB кабеля.
- 4. Если операционная система устройства выключена, то при окончании зарядки на экране появиться индикатор полного заряда аккумулятора.

Предупреждение: Используйте только оригинальные зарядные устройства. Использование несовместимых зарядных устройств и кабелей может привести к взрыву аккумулятора или повреждению устройства.

## Установка SIM-карт

Вам необходимо вставить SIM-карты для использования в устройстве функции телефона. Чтобы установить SIM-карты, следуйте приведенным ниже инструкциям:

- 1. Убедитесь в том, что контакты этой карты обращены внутрь устройства.
- 2. Вставьте каждую SIM-карту в соответствующий слот до щелчка.

## Установка карты памяти

Для хранения дополнительных мультимедийных файлов, необходимо вставить карту памяти.

- 1. Вставьте карту памяти контактами вниз.
- 2. Вставьте карту памяти в слот до щелчка.

Примечание: Наша компания использует поддержку промышленных стандартов для карт памяти, но некоторые бренды могут быть не полностью совместимы с вашим устройством.

## Начало работы

## Включение и выключение устройства

Чтобы включить устройство, нажмите и удерживайте клавишу включения.

Чтобы выключить устройство, нажмите и удерживайте клавишу включения, а затем нажмите на экране кнопку «Отключить питание».

## Переключение в режим «полета»

Чтобы использовать только несетевые функции устройства, Вы можете переключиться в режим полета. Пожалуйста, следуйте инструкциям ниже, чтобы включить режим полета:

Нажмите режим Настройки - Далее - Режим полета измените статус функции для ее активации.

## Внешний вид устройства

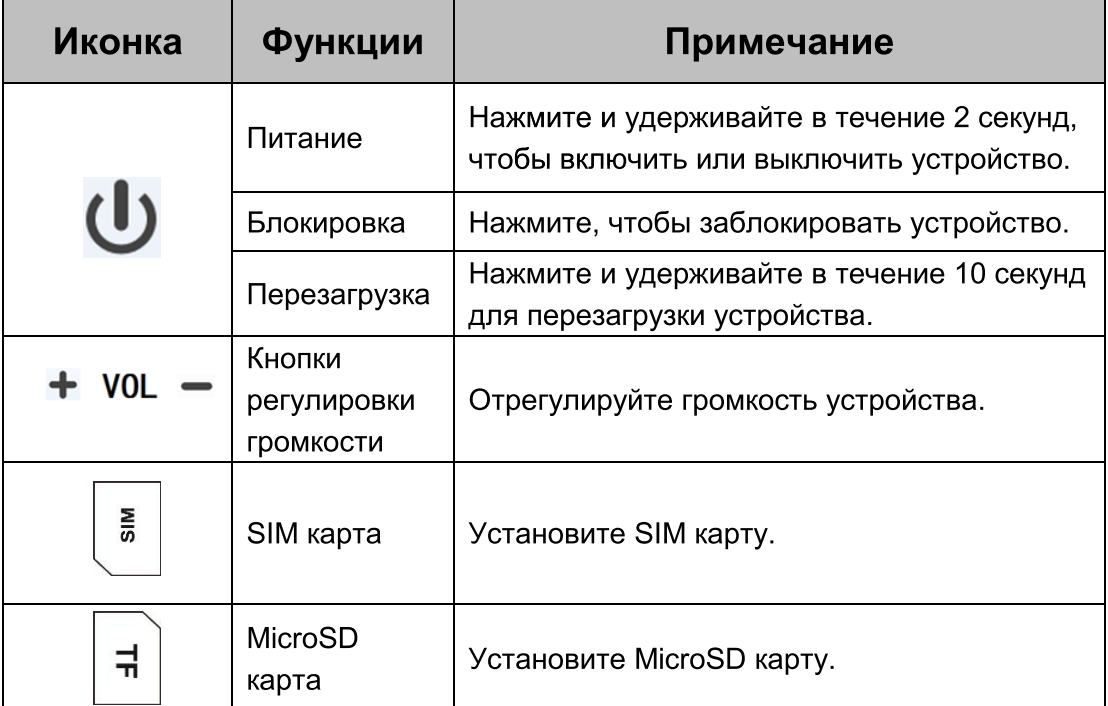

## Главный экран

Главный экран имеет несколько панелей. Выполните прокрутку влево или вправо на панели главного экрана, для просмотра иконок индикаторов, виджетов, ярлыков приложений и других элементов.

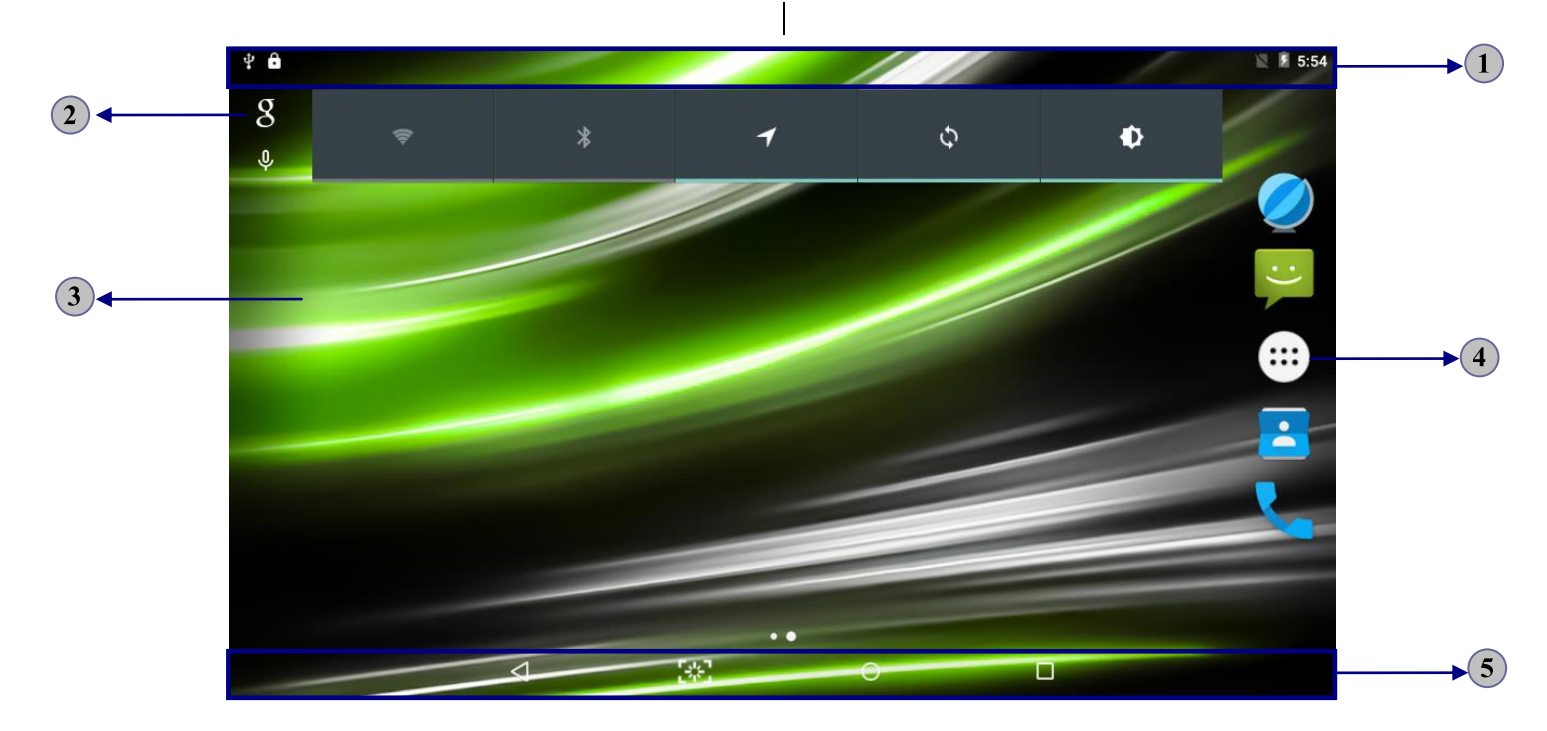

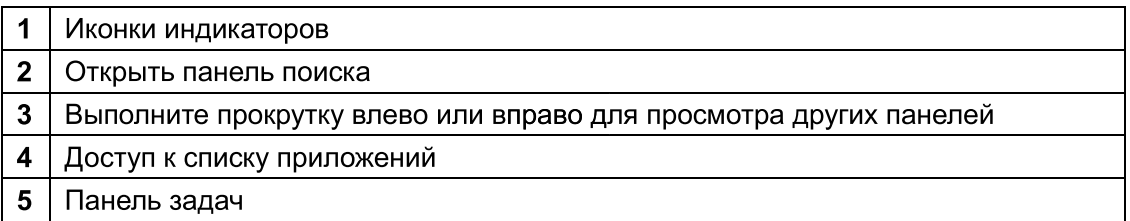

### Добавление элементов на главный экран

Вы можете добавлять элементы на главный экран, следуя ниже приведенным инструкциям.

#### Добавить ярлыки приложений на главном экране

Нажмите на значок «приложения» для доступа к списку приложений.

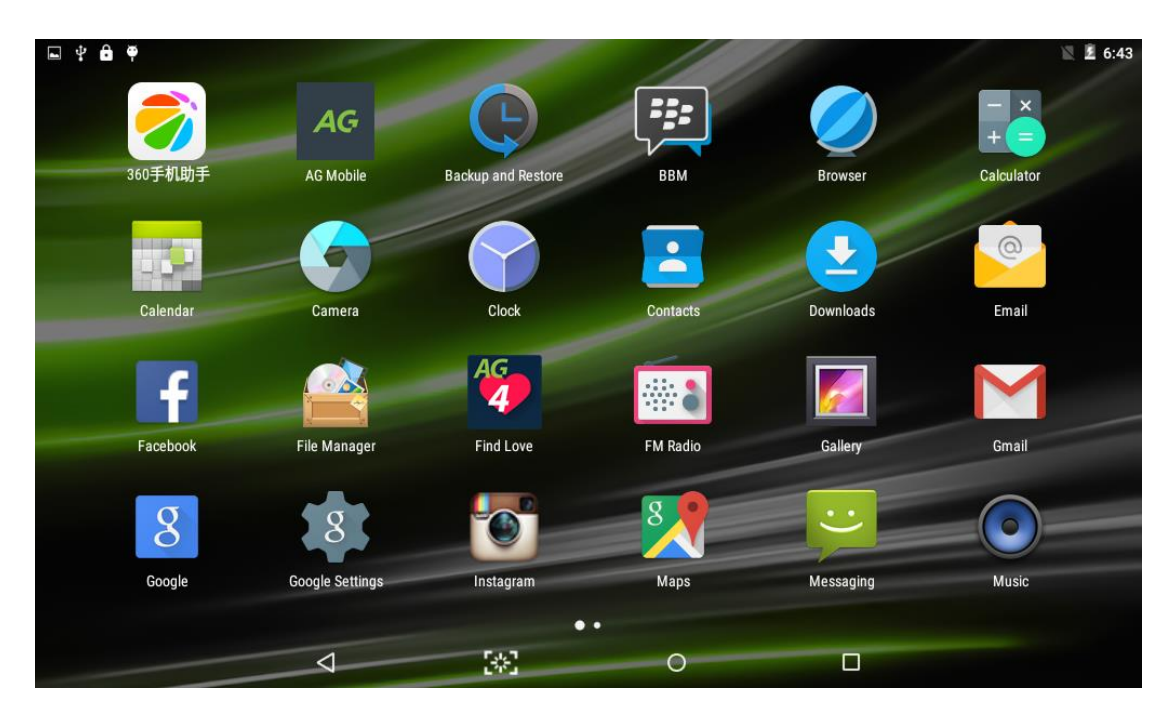

Чтобы добавить элементы на главном экране, нажмите и удерживайте выбранный элемент, а затем перетащите его на новое место.

#### Добавление виджетов на главный экран  $\blacklozenge$

Нажмите и удерживайте пустую область на главном экране, чтобы открыть экран, показанный ниже.

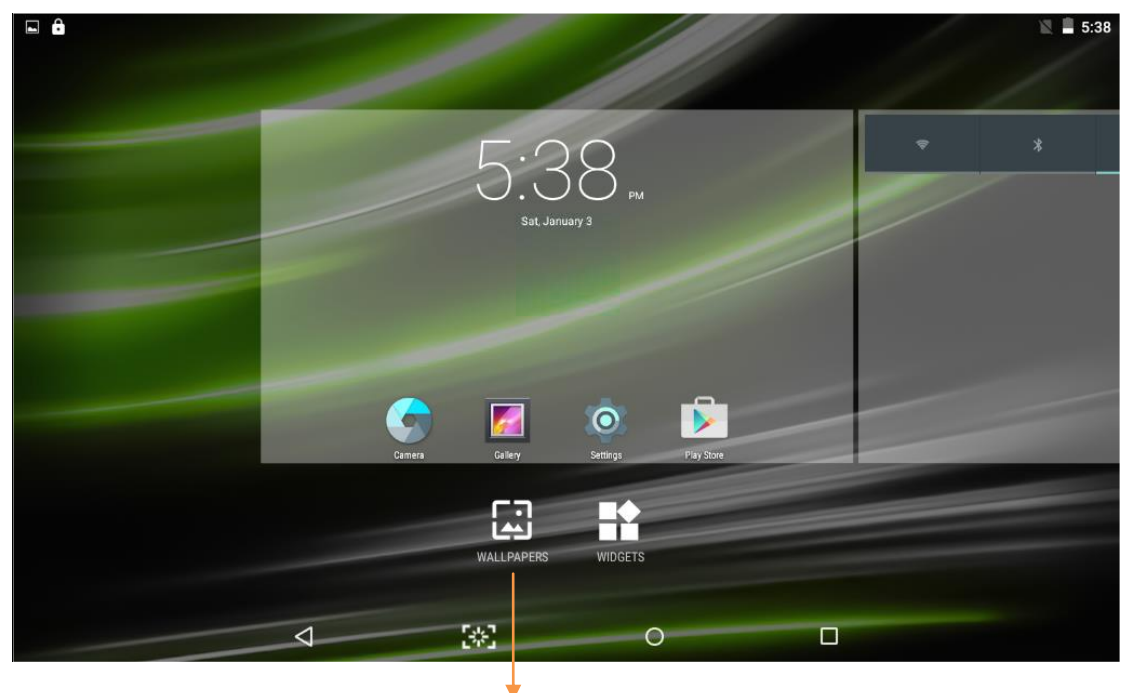

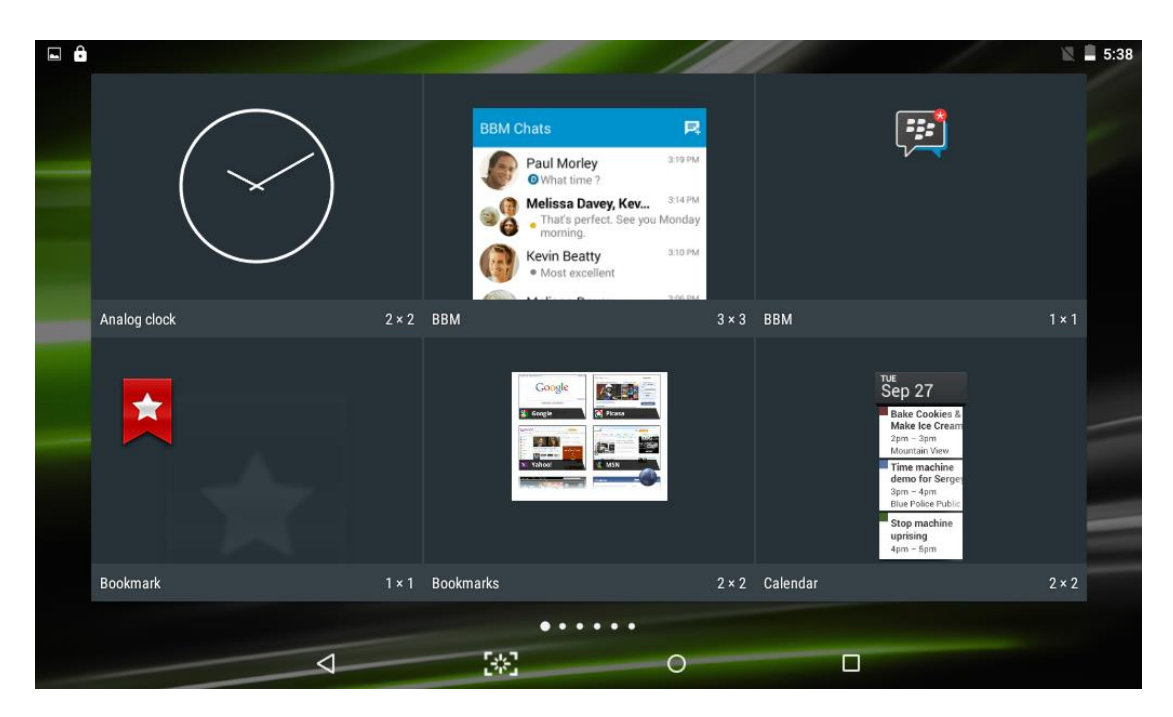

Чтобы добавить элементы на главном экране, нажмите и удерживайте выбранный элемент, а затем перетащите его на новое место.

Удаление элементов с главного экрана

Чтобы удалить элементы с главного экрана, нажмите и удерживайте выбранный элемент, затем перетащите его в область Х в верхней части главного экрана.

## Панель задач

Панель задач показана в нижней части экрана. Она отображает часто используемые кнопки опций.

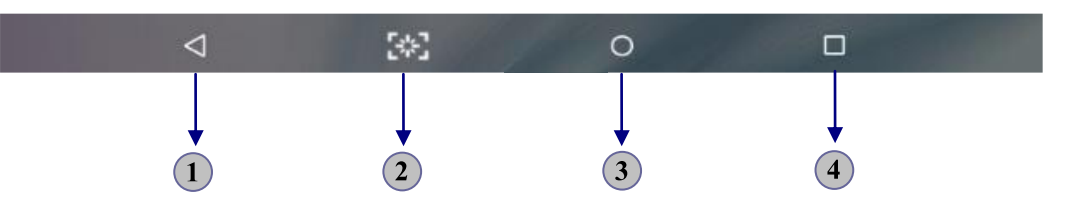

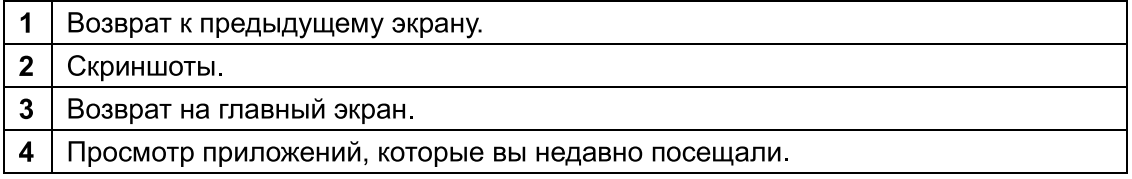

## Уведомления и строка состояния

Строка расположена в верхней части экрана. Она отображает уровень заряда батарей, уровень сигнала Wi-Fi, время и так далее.

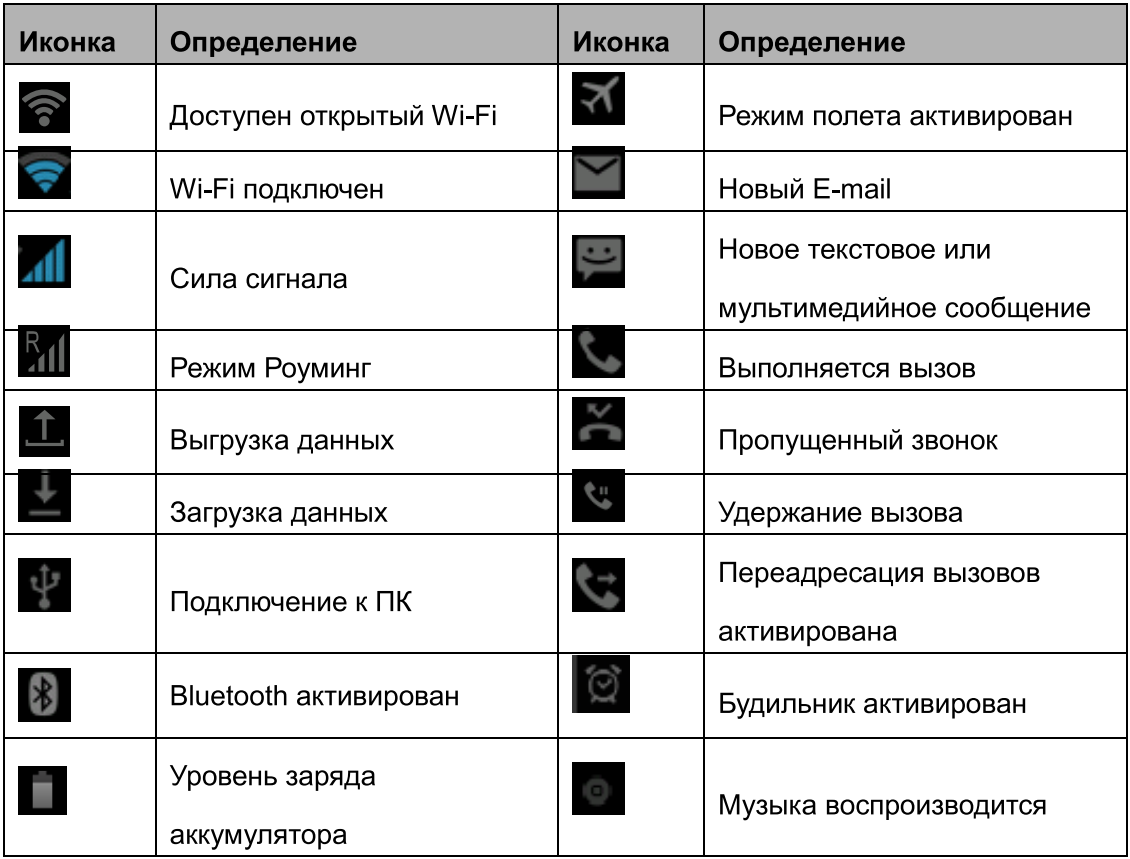

Для того, чтобы показать выпадающий список недавних уведомлений, перетащите левую область панели уведомлений вниз.

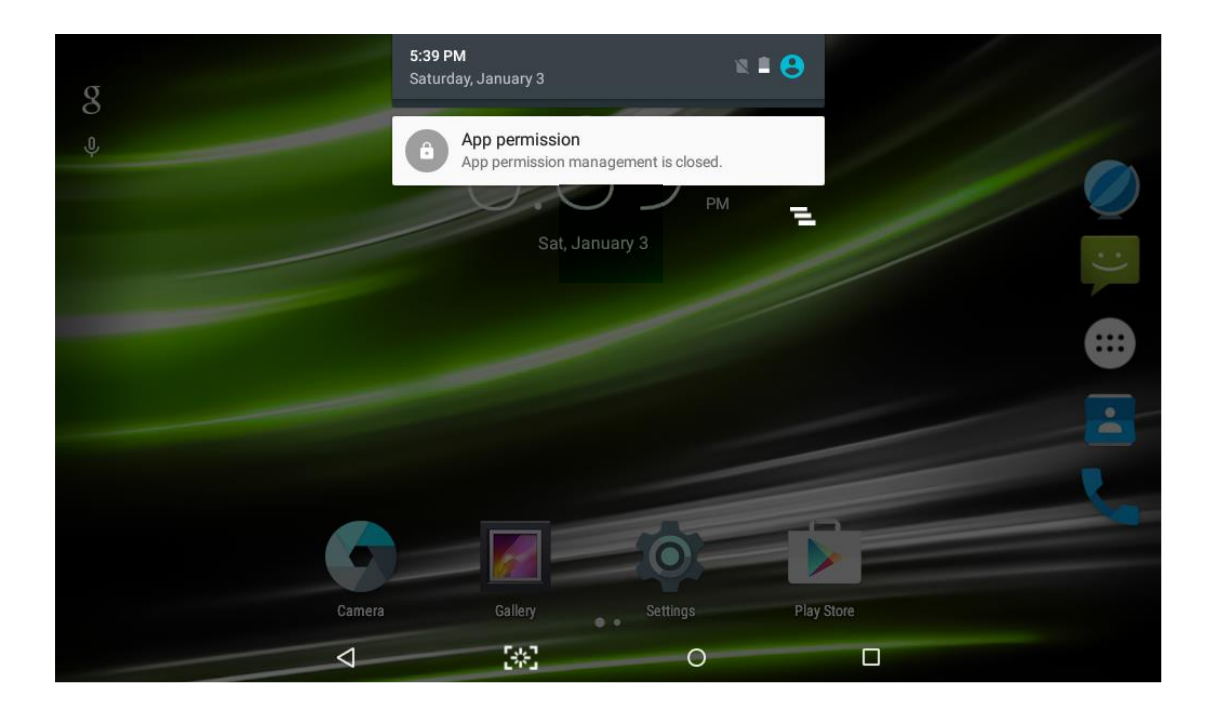

Для того, чтобы показать выпадающий список настроек ярлыков, перетащите правую область строки состояния вниз.

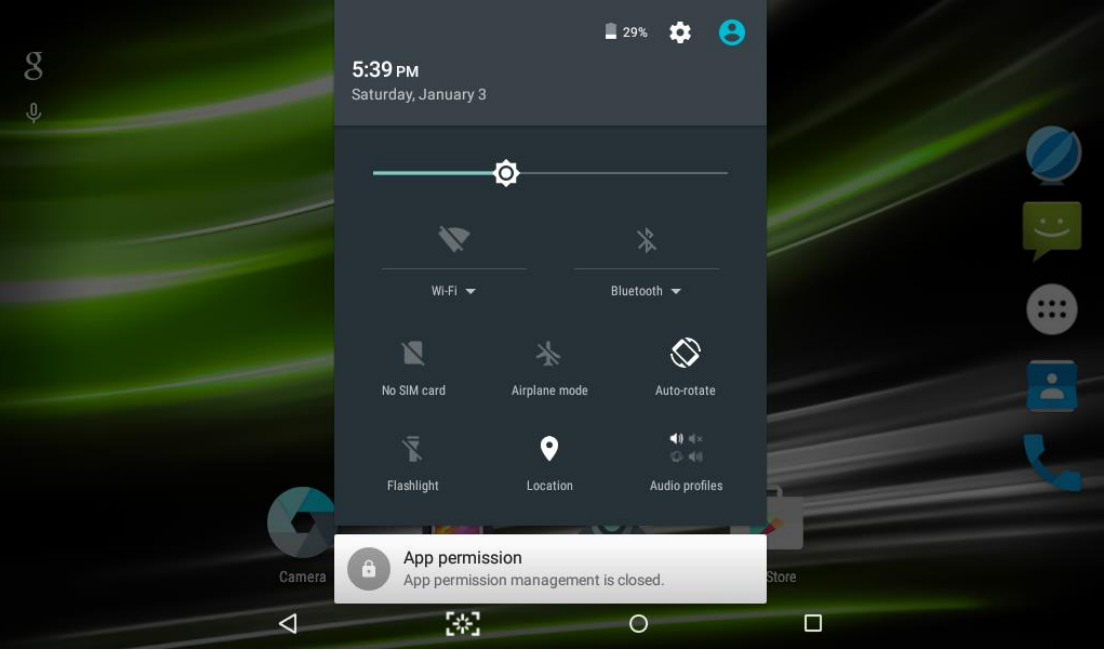

|. Состояние батареи.

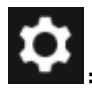

.<br>Приложение Настройки.

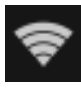

: Включение или отключение Wi-Fi соединения.

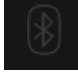

: Включение или отключение функции Bluetooth.

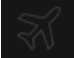

. Включение или отключение режима полета.

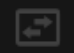

. Включение или отключение режима передачи данных.

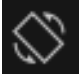

Включение или отключение функции автоматического поворота экрана.

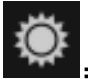

Регулировка уровня яркости подсветки экрана.

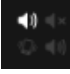

. Выбор профиля аудио.

#### Автоматический поворот экрана

Если повернуть устройство во время его использования, интерфейс будет автоматически поворачиваться. Чтобы отменить вращение интерфейса, перетащите правую область строки состояния вниз, а затем отключите функцию автоматического поворота.

#### Настройка устройства

Чтобы настроить устройство в соответствии с вашими предпочтениями, выберите приложение Настройки из списка приложений или на панели уведомлений.

#### Управление приложениями

Для того, чтобы управлять приложениями, установленными на вашем устройстве, нажмите Настройки→ Приложения.

- 3. Чтобы удалить приложение, выберите ЗАГРУЖЕННЫЕ, затем выберите и нажмите Удалить затем нажмите ОК для подтверждения.
- 4. Чтобы остановить изменить настройки приложения, выберите или РАБОТАЮЩИЕ или ВСЕ, затем выберите приложение и нажмите нужную опцию.

#### Безопасность

Вы можете защитить устройство и данные, установив блокировку экрана или зашифрованный ключ.

#### • Блокировка экрана

Чтобы установить блокировку экрана, нажмите Настройки→Безопасность→ Блокировка экрана из списка приложений.

- $\bullet$ Нет: Отключение блокировки экрана.
- Провести по экрану: Провести по экрану, чтобы разблокировать экран.
- Голосовая разблокировка: Разблокировка телефона звуком собственного голоса.
- Ключ: Графический ключ разблокировки. Следуйте инструкциям, чтобы

нарисовать свою комбинацию ключа блокировки. При появлении запроса необходимо нарисовать заданный ключ для разблокировки экрана.

- PIN: Цифровой PIN-код для разблокировки. В ответ на запрос, введите  $\bullet$ PIN-код, чтобы разблокировать экран.
- Пароль : Код доступа, чтобы разблокировать. При появлении соответствующего запроса введите код доступа для разблокировки экрана.

#### Режим сна

Выберите Настройки→Экран→Спящий режим из списка приложений. Вы можете установить время задержки перехода экрана в спящий режим.

#### Сброс настроек до заводских

Вы можете сбросить системные настройки и настройки рабочего стола до их исходных (заводских) значений с помощью следующих шагов:

- 3. Выберите Настройки→Восстановление и сброс→Резервирование данных из списка приложений.
- 4. Нажмите Сброс настроек.

Если вы хотите удалить все данные на планшете, такие как музыка, фотографии и любые другие данные, нажмите Сброс настроек→Сбросить настройки планшета затем нажмите Стереть всё, что приведёт к сбросу настроек до заводских и автоматическому удалению всех данных из памяти планшета.

Предупреждение!: Сброс настроек до заводских удалит все данные с устройства и SD-карты, в том числе вашу учетную запись Google, настройки системы и приложений по умолчанию. Все загруженные Вами приложения будут удалены.

## Связь

## Телефон

Для использования функции вызова, нажмите Телефон из списка приложений.

#### • Выполнение вызовова

Для того, чтобы совершать звонки, вы можете использовать любой из четырёх способов:

- Введите цифры с помощью виртуальной цифровой клавиатуры на экране.
- Совершать вызовы из журнала вызовов.
- Совершать вызовы из списка контактов.
- Совершать вызовы из списка быстрого набора.

#### Ответ на вызов

Для ответа на вызов, перетащите круглую зеленую кнопку.

#### • Отклонить вызов или завершить вызов

Чтобы отклонить вызов, перетащите круглую красную кнопку.

Для завершения текущего вызова, нажмите красную кнопку.

#### Настройки вызовов

Чтобы изменить настройки вызовов, нажмите кнопку выбора в нижнем правом углу.

#### 7. Разрешенные номера

Если режим FDN (разрешенные номера) активирован, устройство ограничивает исходящие вызовы, за исключением номеров, сохраненных в списке FDN.

#### 8. Быстрые ответы

Эта функция предназначена для отклонения вызова и одновременной отправки заранее подготовленного сообщения.

#### 9. Голосовая почта

С помощью сетевого сервиса переадресации вызова, вы можете направлять входящие вызовы на голосовую почту. Эту услугу вы можете заказать у провайдера сотовой связи.

#### 10. Переадресация вызова

Переадресация вызовов это сетевая функция, позволяющая переводить входящие вызовы на другой указанный номер.

#### 11. Ожидание вызова

Если функция Ожидания вызова активна, сеть уведомляет о поступлении нового входящего вызова во время текущего, при этом вы можете сделать новый вызов во время разговора.

#### 12. Запрет вызовов

Запрет вызовов это сетевая функция, позволяющая отфильтровать

определенные входящие или исходящие звонки.

## Сообщения

Мы поможем вам научиться создавать и отправлять текстовые или мультимедийные сообщения, а также просматривать или управлять сообщениями, которые вы отправили или получили.

- Просмотр сообщений
- 3. Выберите Сообщения из списка приложений.
- 4. Нажмите на сообщение, чтобы просмотреть подробную информацию.
- Создание и отправка SMS ♠
- 5. Нажмите $\left| \right|$
- 6. В поле Имя или Номер, необходимо ввести номер мобильного телефона получателя вручную или нажмите - для добавления номера из списка контактов. При вводе более одного номера, необходимо разделить эти номера запятой.
- 7. В поле Сообщение, введите текст сообщения.
- 8. Нажмите для отправки сообщения.

#### Создание и отправка MMS

Мультимедийные сообщения могут содержать изображения, звук и текст.

- $\pm$  чтобы создать новое сообщение. 7. Нажмите
- 8. Нажмите  $\bullet$
- 9. Выберите один из перечисленных ниже пунктов.
	- Галерея: Выбрать изображение.
	- Создать новое изображение: Создать и вставить новое изображение.
	- $\bullet$ Видео: Вставить видеоклип.
	- Создать новое видео: Создать и вставить новый видеоклип.
	- Аудио: Вставьте звуковой трек.
	- Контакт: Вставьте контакты.
	- Календарь: Вставьте событие.
	- Запись звука: Записать и вставить звуковой трек.
	- $\bullet$ Слайд-шоу: Добавить несколько слайдов.
- 10. В поле Имя или Номер, введите телефонные номера получателя вручную

или нажмите - для добавления номера из списка контактов. При вводе более одного номера, необходимо разделить эти номера запятой.

- 11. В поле Сообщение, введите текст сообщения.
- 12. Нажмите для отправки сообщения.

## Варианты подключений

## Подключение USB

Вы можете подключить ваше устройство к компьютеру и использовать его в качестве съемного диска, который позволяет получить доступ к каталогу файлов.

- 7. Если вы хотите передавать файлы с или на карту памяти, вставьте карту памяти в устройство.
- 8. С помощью кабеля USB подключите устройство к персональному компьютеру.
- 9. Откройте панель уведомлений, выберите USB подключения.
- 10. Нажмите Соединить как носитель.
- 11. Откройте папку для просмотра файлов.
- 12. Скопируйте файлы с ПК на карту памяти.

## Wi-Fi

С помощу Wi-Fi, вы можете подключиться к Интернету или другим сетевым устройствам с доступной беспроводной точкой доступа.

## • Включение функции Wi-Fi

- 3. В списке приложений нужно войти в Настройки.
- 4. В области беспроводных и сетей, включить функцию Wi-Fi.

## • Найти и подключиться к Wi-Fi

- 5. После того, как функция Wi-Fi будет включена, устройство автоматически выполнит поиск доступного соединения с Wi-Fi.
- 6. Выберите сеть.
- 7. Введите пароль для доступа к сети (при необходимости).
- 8. Выберите Соединиться.

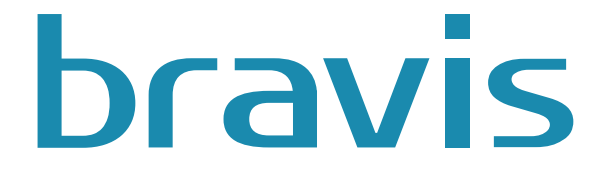

# **TABLET PC**

**Model: BRAVIS NB961 9.6" 3G** 

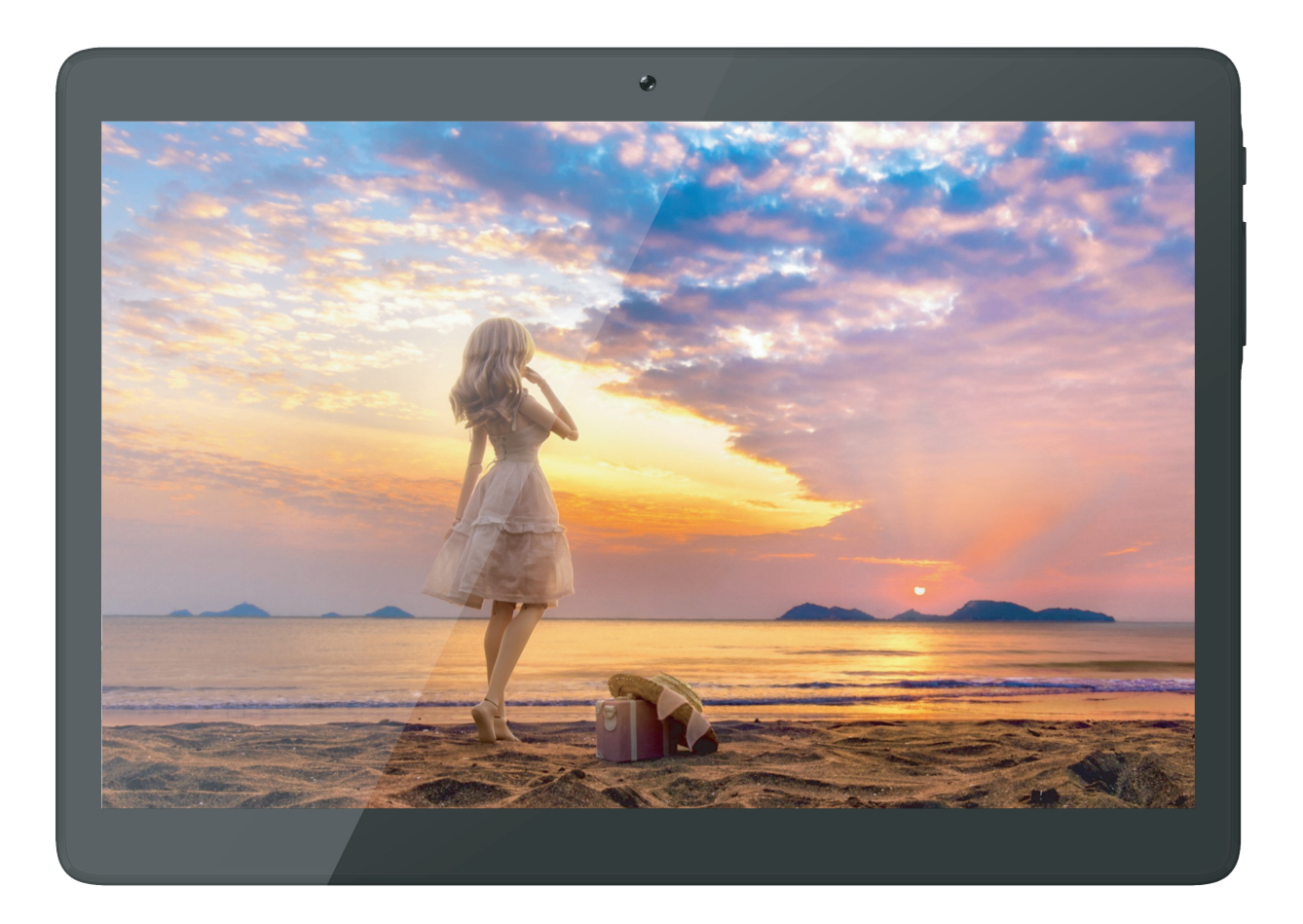

# **User Manual**

# **Assembling**

## **Unpack**

Check your product box for the following items.

- Tablet
- User manual  $\blacksquare$
- Warranty card  $\bullet$
- Adapter  $\bullet$
- Headset
- **USB Cable**

## **Charge the battery**

Before using the device for the first time, you must charge the battery.

- 5. You can charge the device with a travel adapter or by connecting the device to a PC with a USB cable.
- 6. Battery full icon is shown when finished if your device is off.

Warning: Use only original batteries and chargers. Unapproved chargers or cables can cause batteries to explode or damage your device.

## Install the SIM card

You need to insert a SIM card to use the Phone function. To install the SIM card, follow the instructions below.

- 1. Make sure that the card's gold contacts face into the device.
- 2. Push the SIM card into the slot until it clicks.

## Install the memory card

To store additional multimedia files, you need to insert a memory card.

- 1. Insert a memory card with the gold contacts facing downwards.
- 2. Push the memory card into the slot until it clicks.

Notice: Our company uses approved industry standards for memory cards, but some

brands may not be fully compatible with your device.

# **Getting started**

## Turn your device on and off

To turn on your device, press and hold the power key.

To turn off your device, press and hold the power key, and then tap Power off OK.

## Switch to flight mode

To use only your device's non-network services, switch to flight mode. Please follow the instructions below to turn on flight mode:

Tap Settings→ More→Airplane mode from application list to create a checkmark.

## **Device layout**

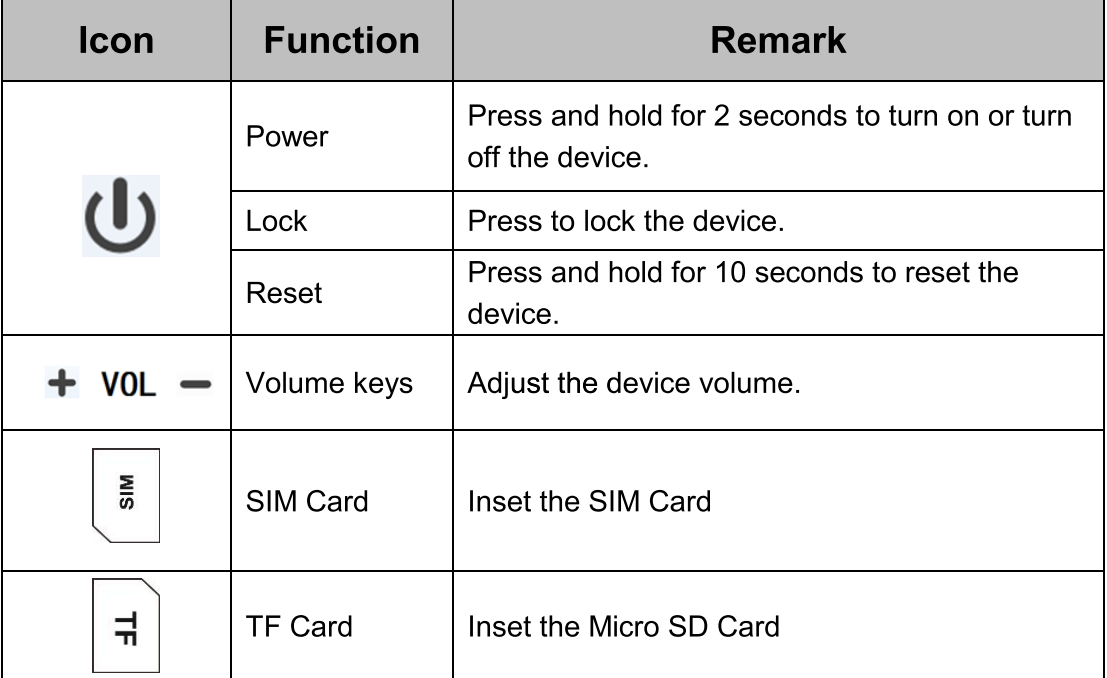

## Home screen

The home screen has multiple panels. Scroll left or right to the panels on the home screen, you can view indicator icons, widgets, shortcuts to applications, and other items.

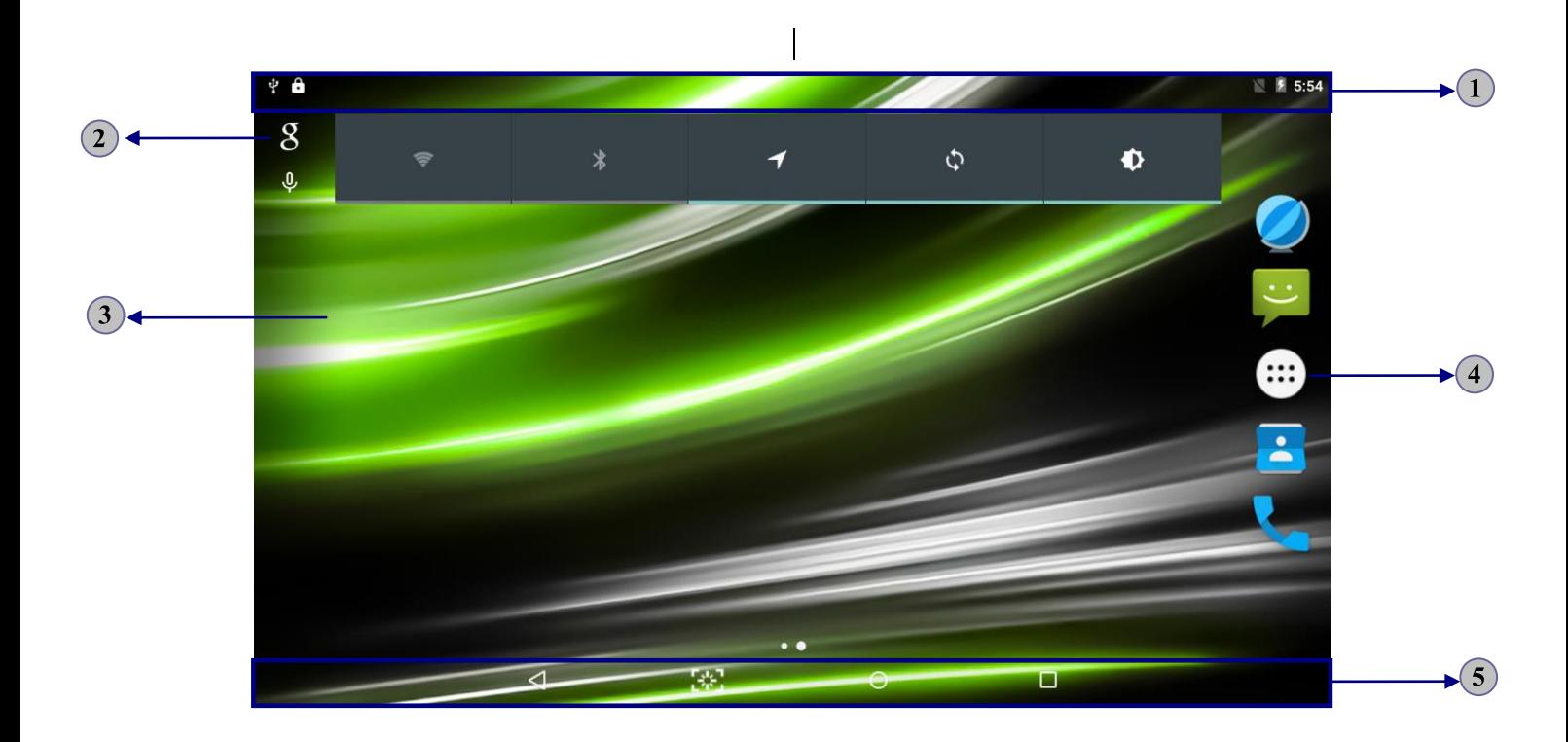

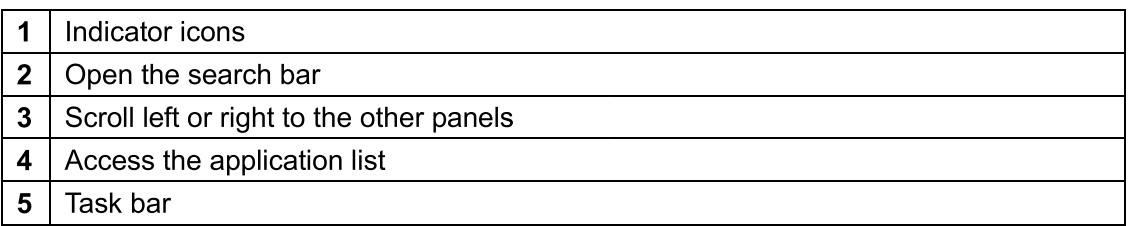

## Add items to the home screen

You can add items to home screen, follow the instructions below.

Add application shortcuts to home screen  $\blacklozenge$ 

Tap the application icon to access the application list shown below from home screen.

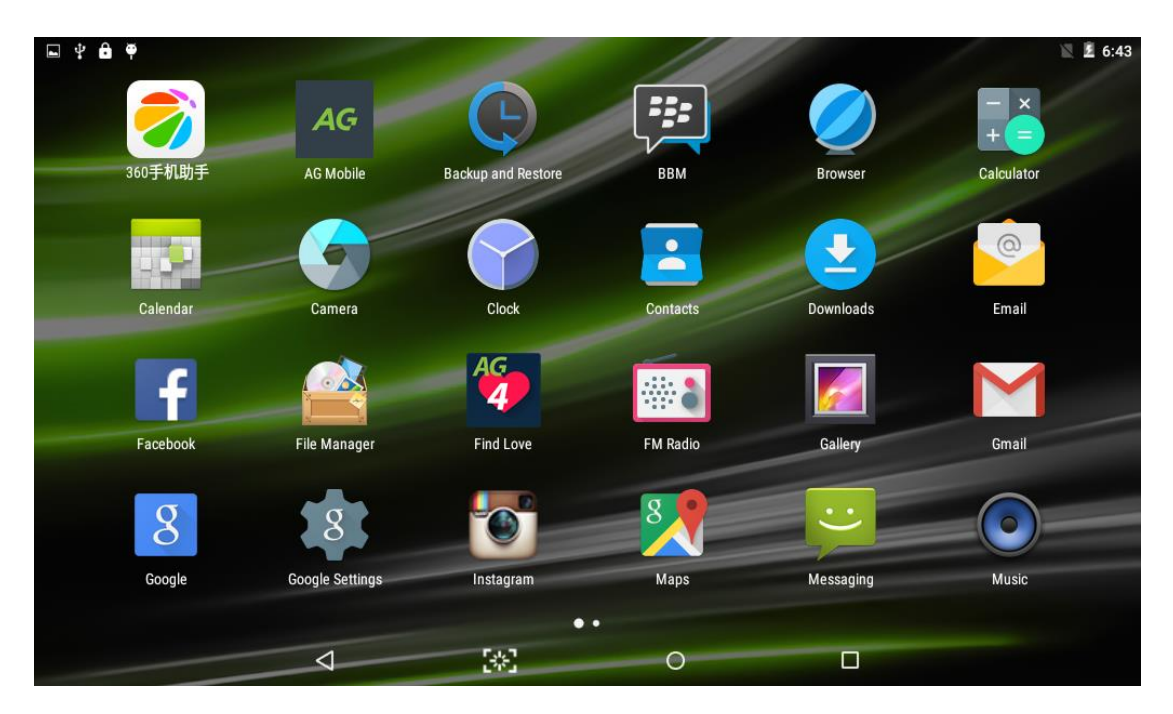

To add items to the home screen, tap and hold an item, then drag the item to a new location.

#### Add widgets to home screen  $\blacklozenge$

Tap and hold the blank area at home screen to access the screen shown below.

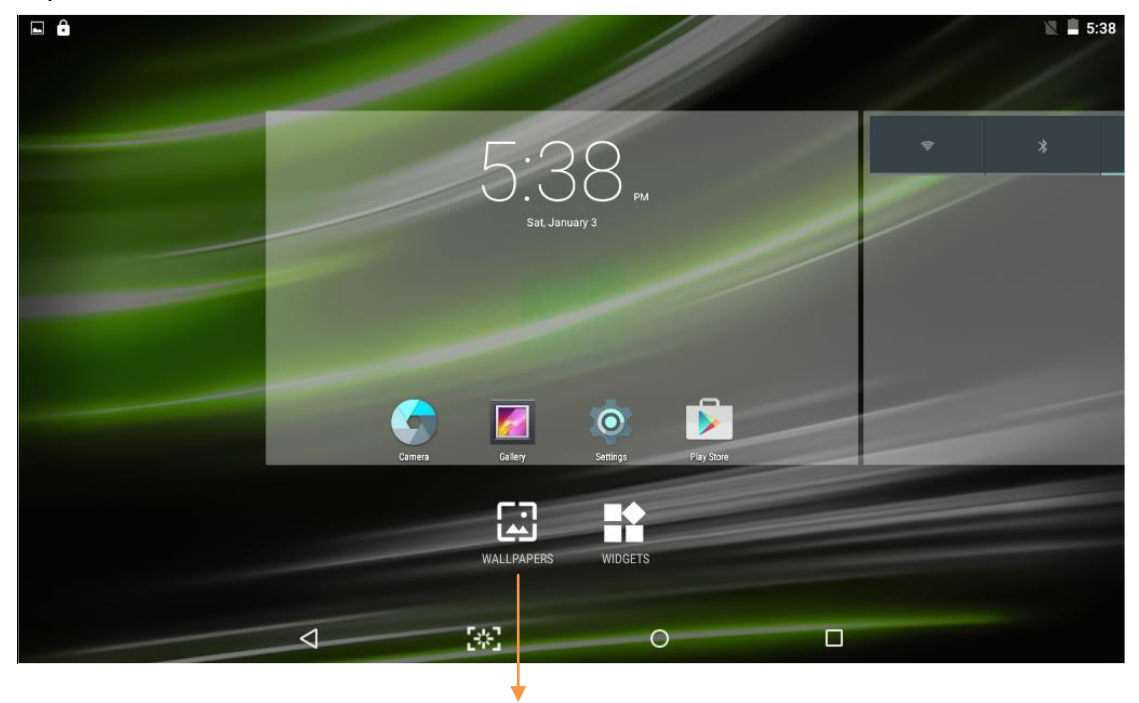

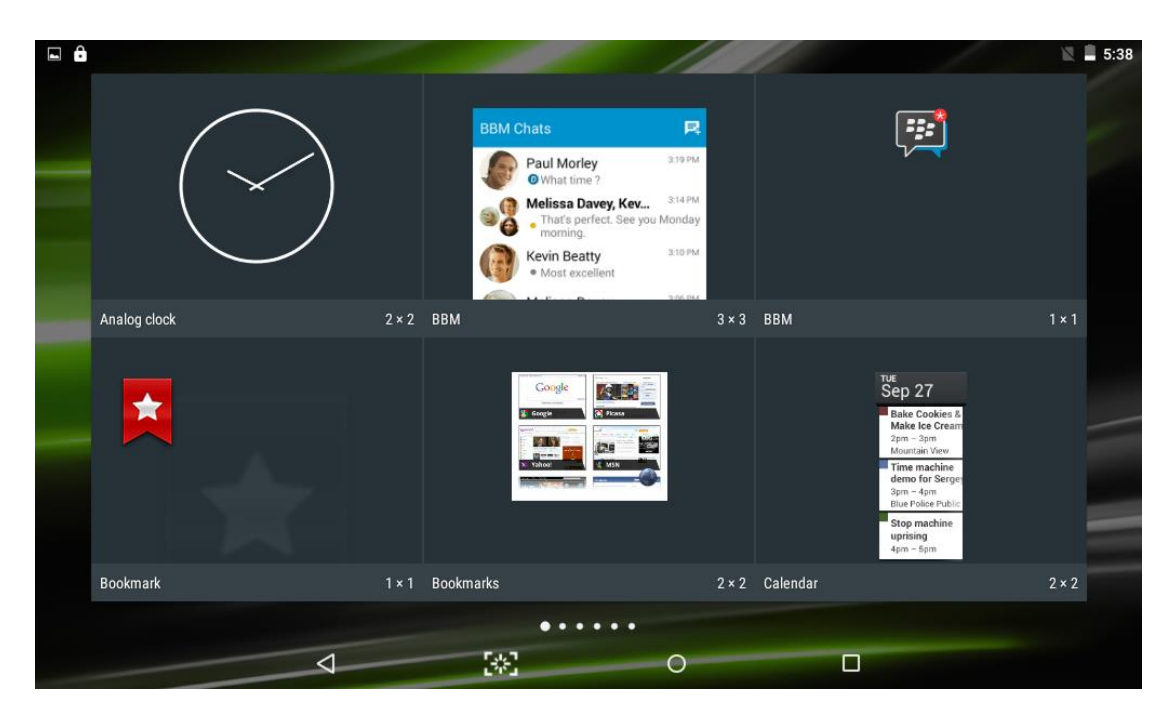

To add items to the home screen, tap and hold an item, then drag the item to a new location.

#### Remove items from home screen  $\bullet$

To remove items from the home screen, tap and hold an item, then drag the item to the  $X$ area at the top of the home screen.

## **Task bar**

The task bar is shown at the bottom of the screen. It displays commonly used option buttons.

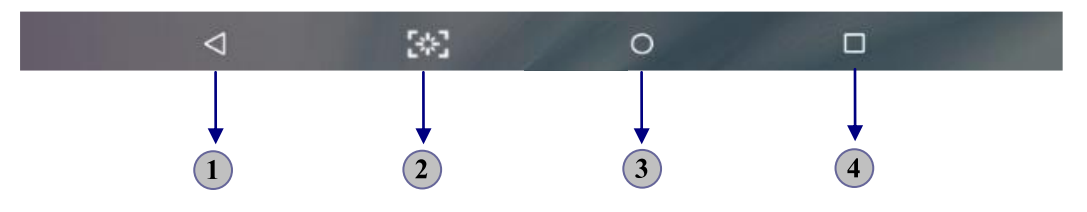

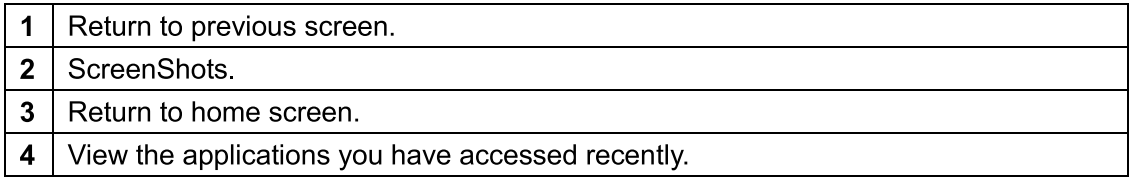

## **Notification & status bar**

It is located at the top of the screen. It displays battery power level, wifi signal strength, time, and so on.

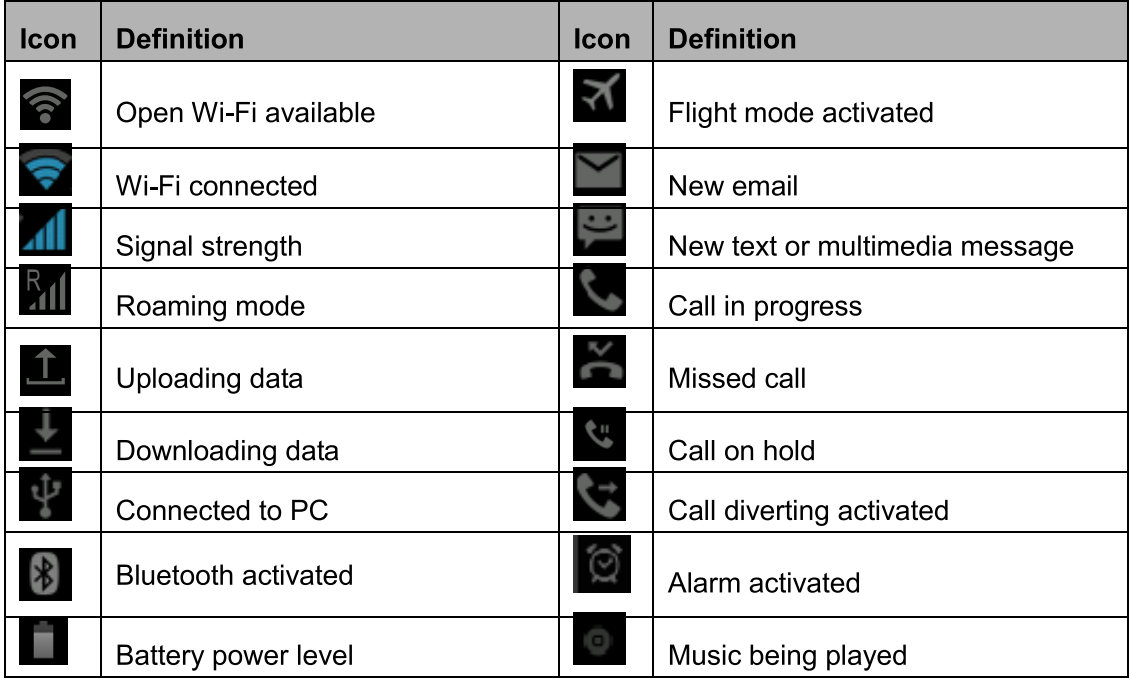

To show a pull-down list of the recent notifications, drag the left area of the notification bar downward.

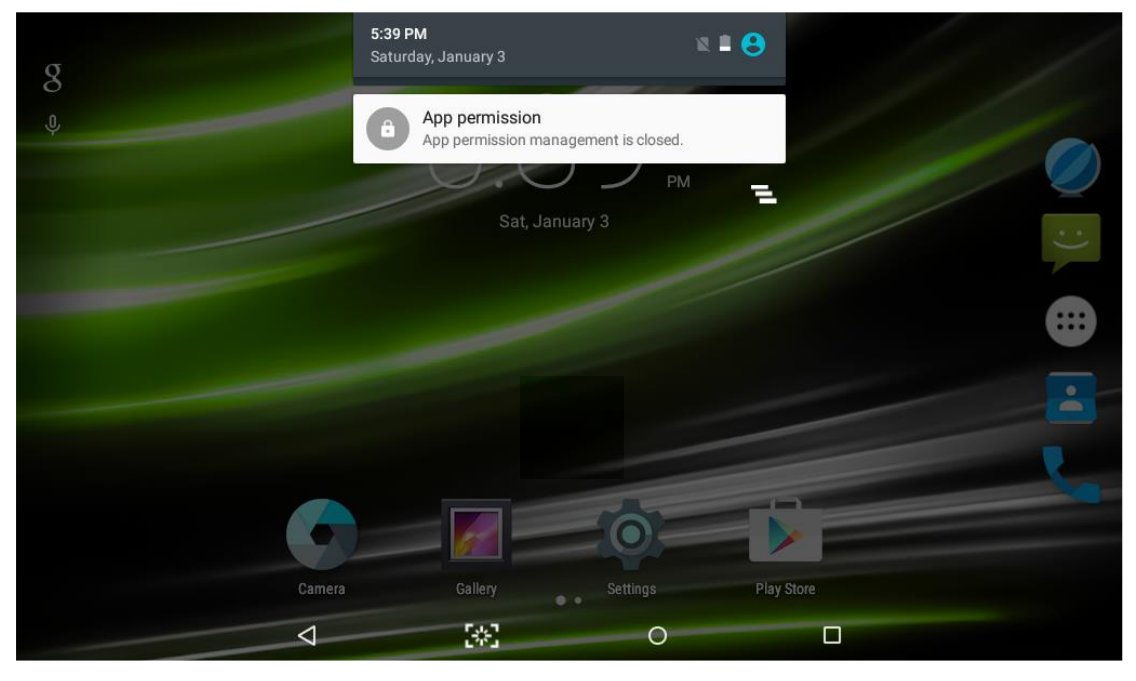

To show a pull-down list of the shortcut settings, drag the right area of the status bar downward.

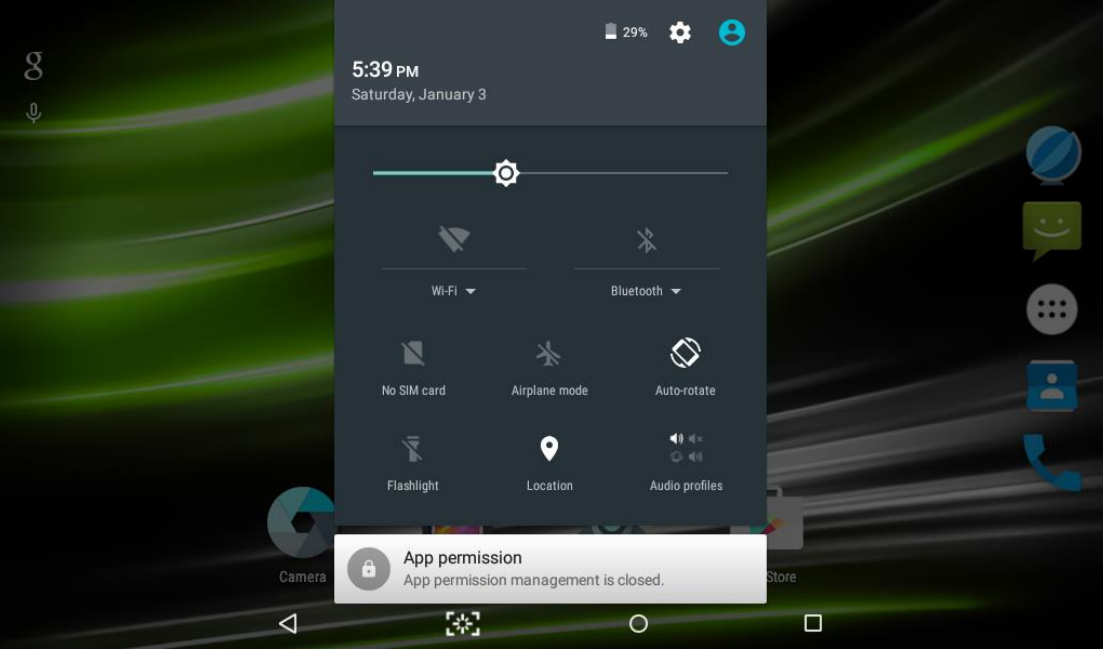

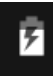

: Check the battery status.

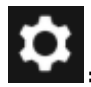

. Access Settings application.

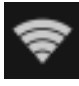

: Activate or deactivate the Wi-Fi connection.

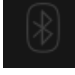

. Activate or deactivate the Bluetooth function.

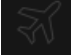

. Activate or deactivate the flight mode.

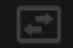

: Activate or deactivate the data connection.

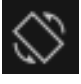

Activate or deactivate the auto rotation feature.

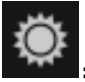

: Adjust the basic brightness level of the display to lighter or darker.

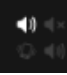

set audio profiles.

## **Auto rotation**

If you rotate the device while it's being used, the interface will automatically rotate as well. To prevent the interface from rotating, drag the right area of the status bar downward and then deactivate the auto rotation feature.

## **Customize your device**

To customize your device according to your preferences, tap Settings from application list or notification panel.

## **Manage applications**

To manage the applications installed on your device, tap Settings > Apps.

- 5. To uninstall an application, select **DOWNLOADED**, then select an item and tap Uninstall, tap OK to confirm.
- 6. To stop or change the settings of an application, select **RUNNING** or **ALL**, then select an item and tap the option you need.

## **Security**

You can protect your device and data by setting a screen lock or encrypting your tablet.

Set a screen lock

To set a screen lock, tap Settings→Security→ Screen lock from application list.

- **None: Deactivate the screen lock.**
- **Swipe:** Swipe to unlock the screen.
- Voice Unlock: Unlock your phone with the sound of your own voice
- Pattern : Draw a pattern to unlock. Follow the instructions to draw your lock pattern. When prompted, draw the pattern to unlock the screen.
- PIN: Enter a numeric PIN to unlock. When prompted, enter the PIN to unlock the screen.
- Password: Enter a passcode to unlock. When prompted, enter the passcode to unlock the screen.

## $\triangle$  Screen time-out

Select Settings<sup>→</sup>Display→Sleep from application list, you can set the time before the screen times out and goes into lock mode. (you have not entered any characters or made other selections).

## **Reset tablet**

You can reset system and desktop settings to their original values by the following steps:

- 5. Select Settings Backup & reset from application list.
- 6. Tap Factory data reset.
- 7. If you want to erase all data on your tablet, such as music, pictures and any other data, tap Erase phone storage checkbox to create a checkmark.
- 8. Tap Reset tablet.

The device resets to the factory default settings automatically.

Warning!: Factory data reset will erase all data from your device and SD card, including your google account, system and application data and settings and any other downloaded applications.

## **Communication**

## **Phone**

To use calling functions, tap Phone from application list.

## **Make calls**

To make calls, you can use any of the three ways:

- Enter numbers by using the virtual numeric keypad on the screen
- Make a call from call log.
- Make a call from contacts.
- Make a call from speed dial list.  $\bullet$

### Answer a call

To answer a call, drag the circled button to the green button.

### $\blacklozenge$  Decline or end a call

To decline a call, drag the circled button to the red button.

То end а call in progress, tap the red button.

## + **Call settings**

То change call settings, tap the option button at the lower right.

### **13. Fixed Dialing Numbers**

lf FDN mode is activated, your device will restrict outgoing calls, except for the numbers stored in the FDN list.

#### **14. Quick responses**

Quick response is а feature to reject the call with the predefined messages.

Тар опе of the pre-written messages to Ье displayed when you want the call to Ье rejected, then tap ОК.

## **15. Voice mail**

With the call divert network service, you сап direct incoming calls to your voice mailbox. You сап set your voice mail service provider and voice mail number.

## **16. Call forwarding**

Call diverting is а network feature to send incoming calls to another number that you specify.

#### **17. Call waiting**

lf **call waiting** is activated, the network notifies you of а new incoming call while you have a call in progress or you can make a new call during a call.

## **18. Call barring**

Call barring is а network feature to filter out certain incoming ог outgoing calls.

## **Messaging**

Learn to create and send а text ог multimedia message, and view ог manage messages that you have sent ог received.

## + **View messages**

- 5. Тар **Messaging** from application list.
- 6. Тар the message to view the detailed information.

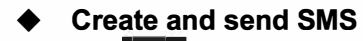

9. Тар  $=$ 

10. ln **Туре name or number** field, enter the recipient's moЬile phone numbers

manually or tap **1** to add numbers from contacts. If you enter more than one number, separate the numbers with a comma.

- 11. In Type message, enter the text of the message.
- 12. Tap  $\rightarrow$  to send the message.

## **Create and send MMS**

Multimedia message can include pictures, sound and text.

- 13. Tap  $\left| \begin{array}{c} = \end{array} \right|$  to create a new message.
- 14. Tap  $\bullet$
- 15. Select one of the items below.
	- Pictures: Insert image.
	- Capture picture: Capture new picture and insert the picture.
	- Videos: Insert video clip.
	- Capture video: Capture new video clip and insert the video clip.
	- Audio: Insert sound clip.
	- Contact: Insert contacts.
	- Calendar: Insert events.
	- Record audio: Record sound clip and insert the sound clip.
	- Slideshow: Add more than one slide.
- 16. In Type name or number field, enter the recipient's mobile phone numbers manually or tap  $\mathbb{Z}_+$  to add numbers from contacts. If you enter more than one number, separate the numbers with a comma.
- 17. In Type message, enter the text of the message.
- 18. Tap  $\rightarrow$  to send the message.

# **Connectivity**

## **USB Connection**

You can connect your device to a PC and use it as a removable disk, which allows you access the file directory.

- 13. If you want to transfer files from or to a memory card, insert a memory card into the device.
- 14. With a USB cable, connect your device to a PC.

15. Open the notification panel, select USB connected.

## 16. Tap Turn on USB storage.

- 17. Open the folder to view files.
- 18. Copy files from the PC to the memory card.

## Wi-Fi

With Wi-Fi, you can connect to the internet or other network devices anywhere an access point or wireless hotspot is available.

## ♦ Activate the Wi-Fi feature

- 5. From application list, tap Settings.
- 6. In the field of WIRELESS & NETWORKS, turn on the Wi-Fi feature.

## $\blacklozenge$  Find and connect to Wi-Fi

- 9. Once the Wi-Fi feature is activated, the device automatically search for available Wi-Fi connection.
- 10. Select a network.
- 11. Enter a password for the network (if necessary).
- 12. Select Connect.